### Course in ANSYS

Example0430

Computational Mechanics, AAU, Esbjerg ANSYS

### Example – Spring mass system M= 2 kg  $\mathsf{X}_{\mathsf{1}}$  $\mathbb{R}^4$   $\mathbb{R}^2$ K= 5 N/mm | K= 20 N/m M= 1 kg

### **Objective:**

Compute the eigen frequency modes of the system **Tasks:**

Display the eigen modes of the system? **Topics:**

Topics: Start of analysis, Element type,

Real constants, Material, modeling, ele-

ment size for beam models, modal analysis,

saving/restoring

Computational Mechanics, AAU, Esbjerg ANSYS

 $E = 1N/m^2$  $\nu = 0$  $F =$  none applied for modal analysis  $x_1 = 5$  $x_2 = 11$ 

### Example - title

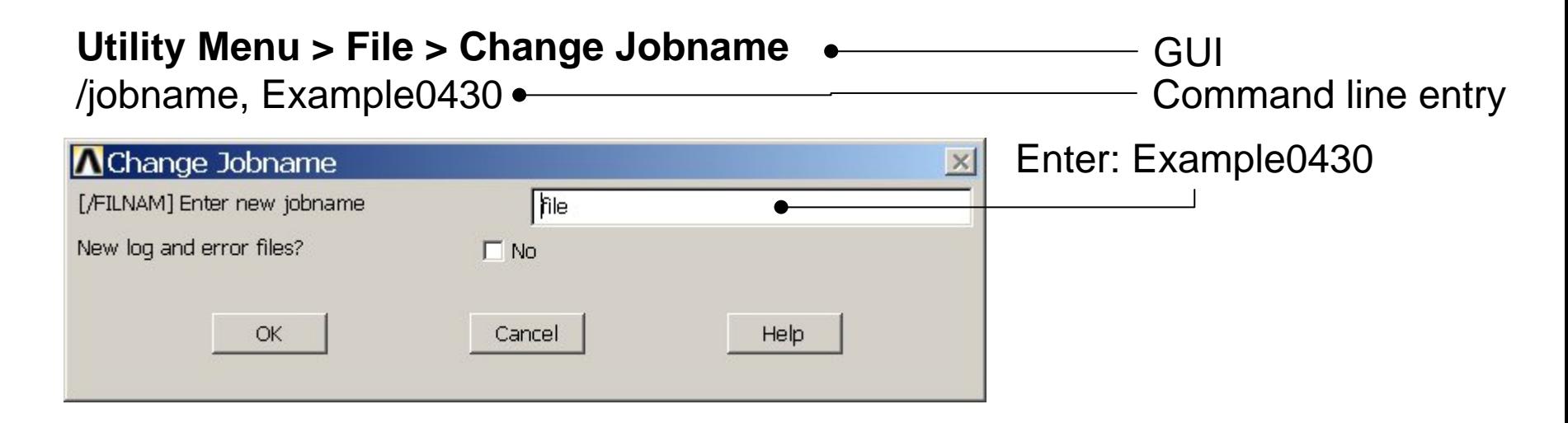

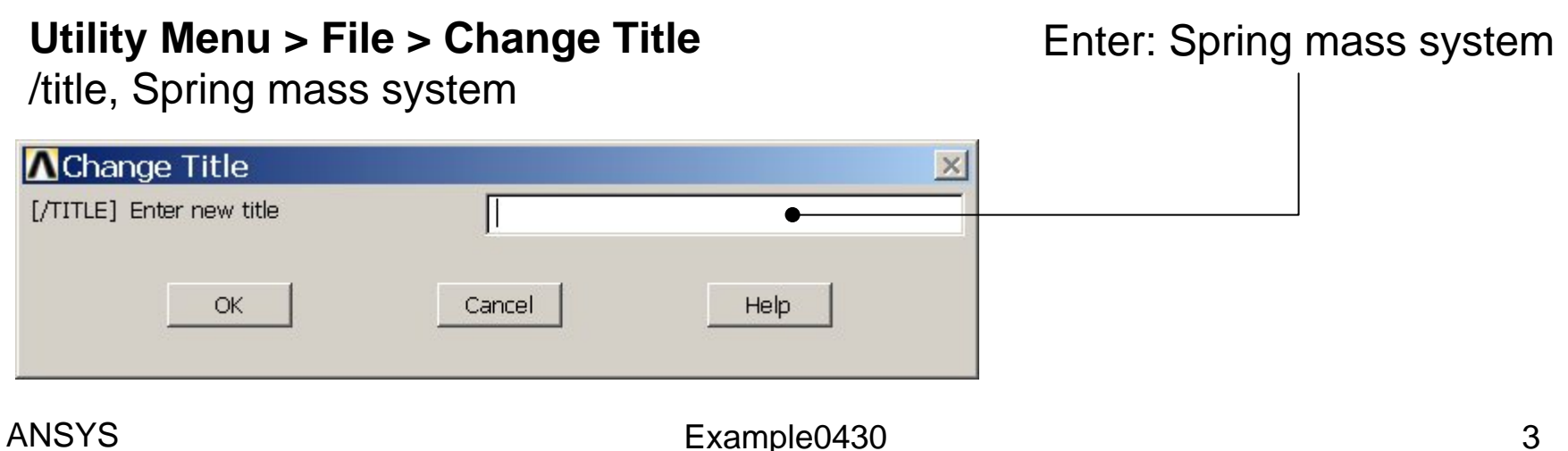

Computational Mechanics, AAU, Esbjerg

### Example – Areas Rectangle

**Preprocessor > Modeling > Create > Areas > Rectangle > By Dimensions** Create an area given by  $X=(0,100)$  and  $Y=(0,50)$ 

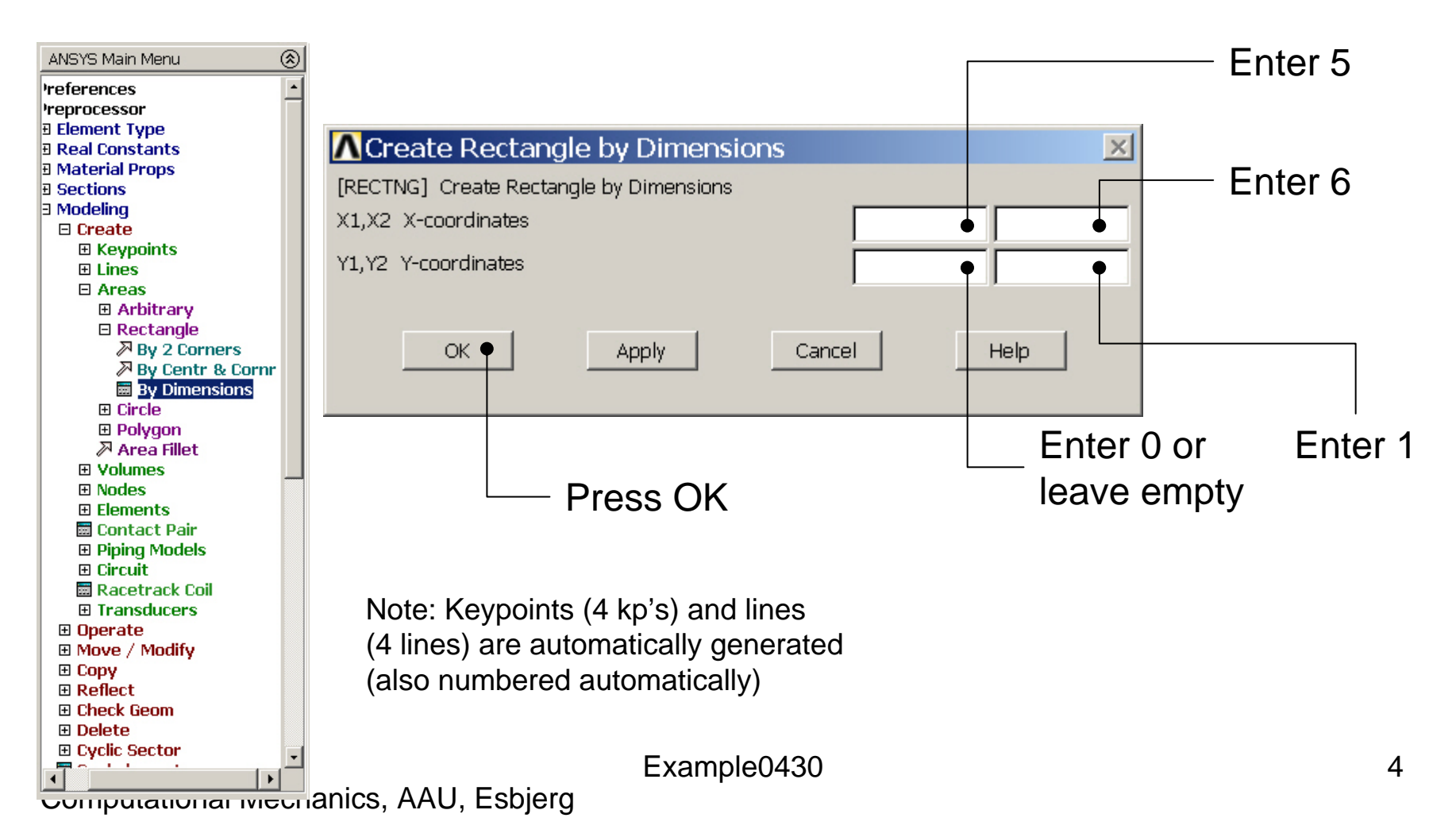

### Example – Areas Rectangle

**Preprocessor > Modeling > Create > Areas > Rectangle > By Dimensions** Create an area given by  $X=(0,100)$  and  $Y=(0,50)$ 

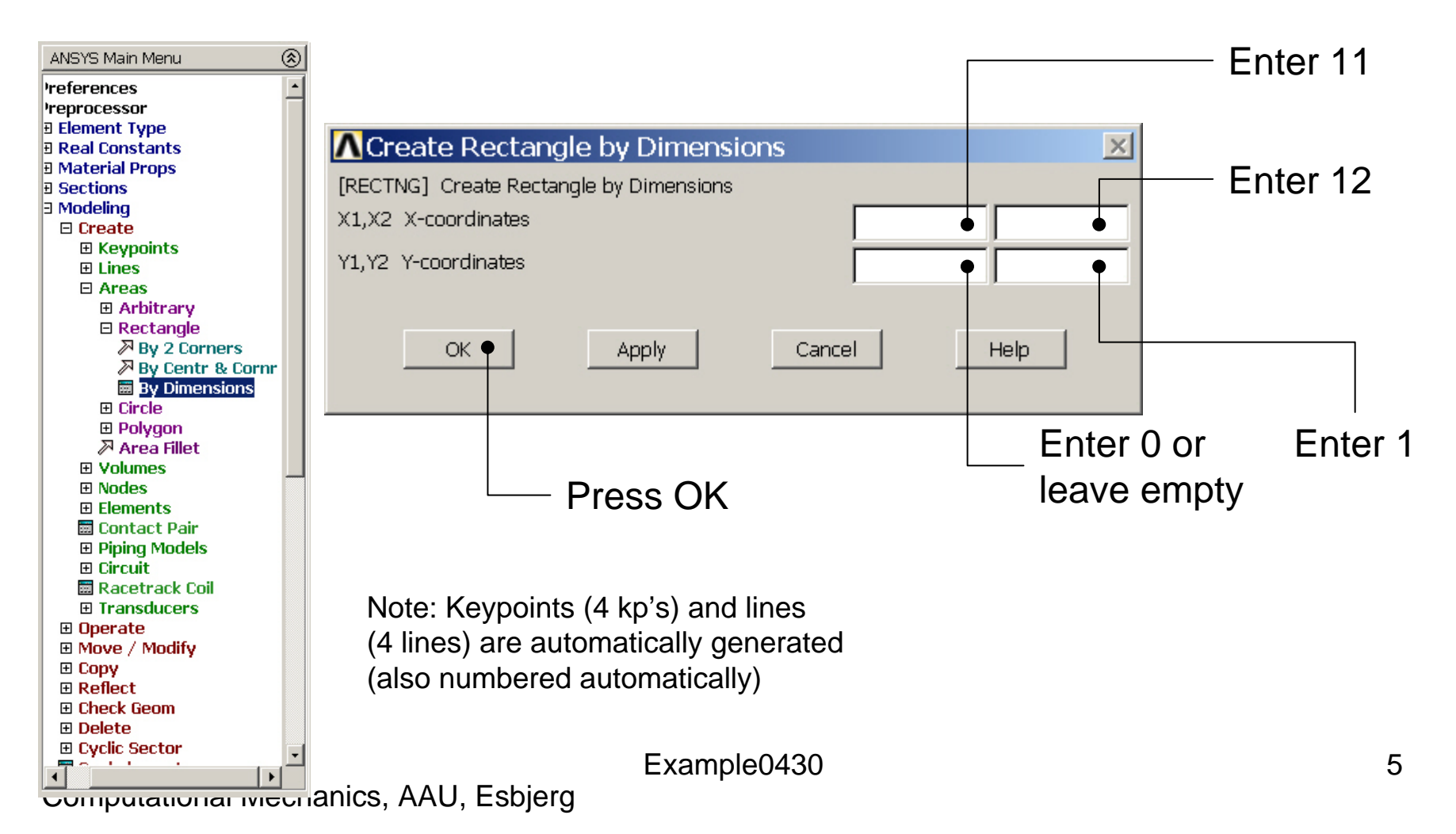

### Example - Keypoints

#### **Preprocessor > Modeling > Create > Keypoints > In Active CS**

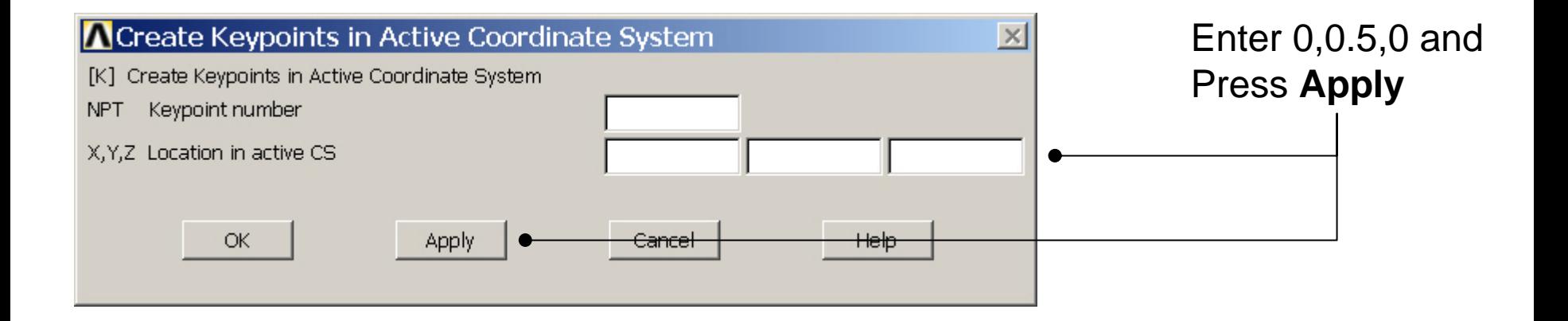

Note: An empty box result in a zero. It isallowed to enter 0.0in each box.

Computational Mechanics, AAU, Esbjerg ANSYS

# Example - Numbering

#### **Utility Menu > PlotCtrls > Numbering Switch on Keypoint numbers**

#### **A** Plot Numbering Controls  $\overline{\mathsf{x}}$ [/PNUM] Plot Numbering Controls Keypoint numbers  $\nabla$  on **KP** LINE Line numbers  $\Box$  Off AREA Area numbers  $\Box$  Off VOLU Volume numbers  $\Box$  Off NODE Node numbers  $\Box$  Off Elem / Attrib numbering  $\overline{\phantom{a}}$ No numbering **TABN Table Names**  $\Gamma$  off SVAL Numeric contour values  $\Gamma$  off [/NUM] Numbering shown with  $\overline{\mathbf{v}}$ Colors & numbers [/REPLOT] Replot upon OK/Apply? Replot Help OK. Apply Cancel Press OK

#### Example0430 7

Computational Mechanics, AAU, Esbjerg

**Best Quality Image** 

Multi-Plot Controls ... Multi-Window Layout ...

Pan Zoom Rotate ...

**View Settings** 

Numbering ... Symbols ...

Font Controls

**Erase Options** 

Animate

Annotation

Hard Copy

Window Controls

Device Options ... **Redirect Plots** 

Save Plot Ctrls ... Restore Plot Ctrls ...

Reset Plot Ctrls

Capture Image ... Restore Image ... Write Metafile

Style

### Example - Plot

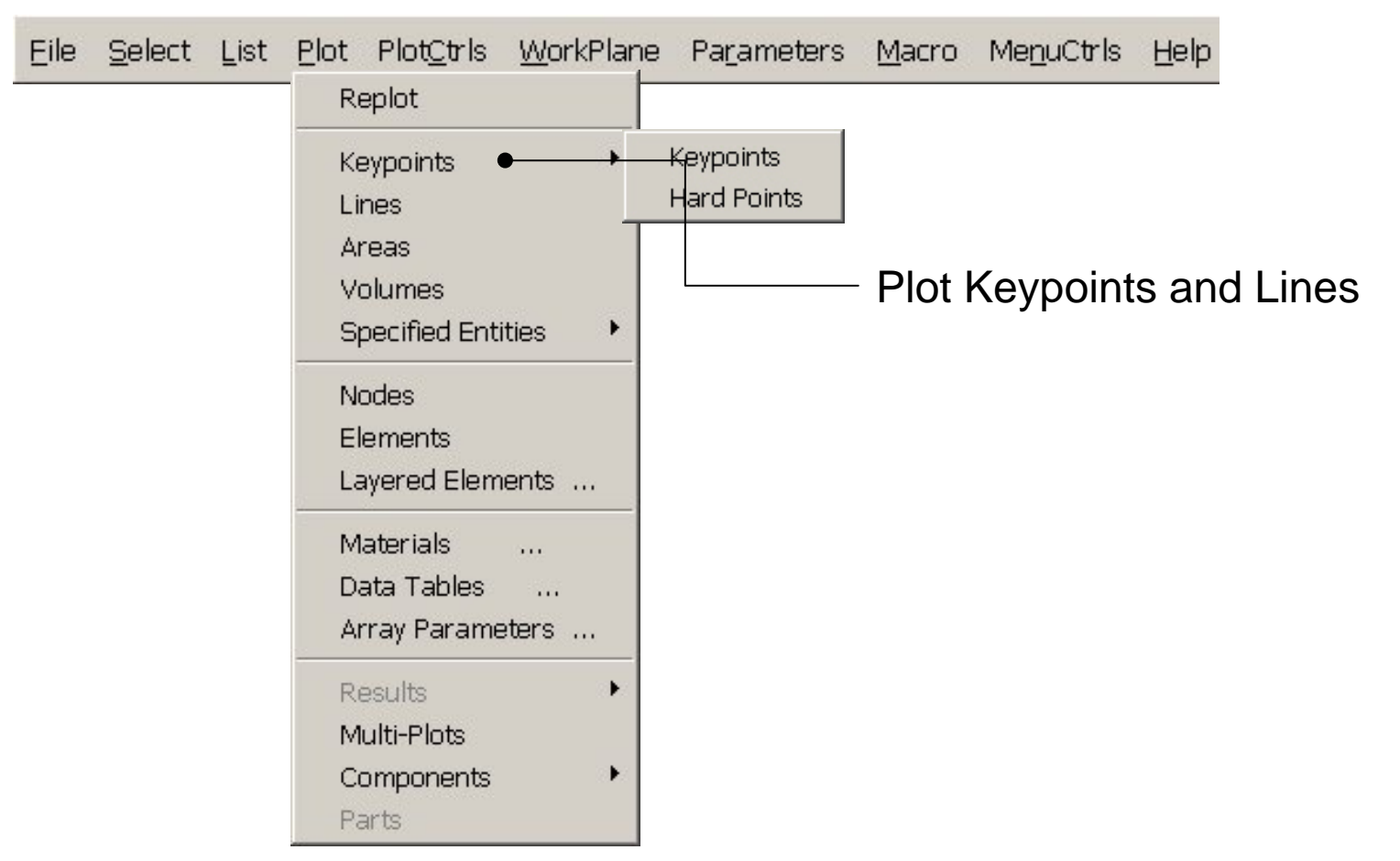

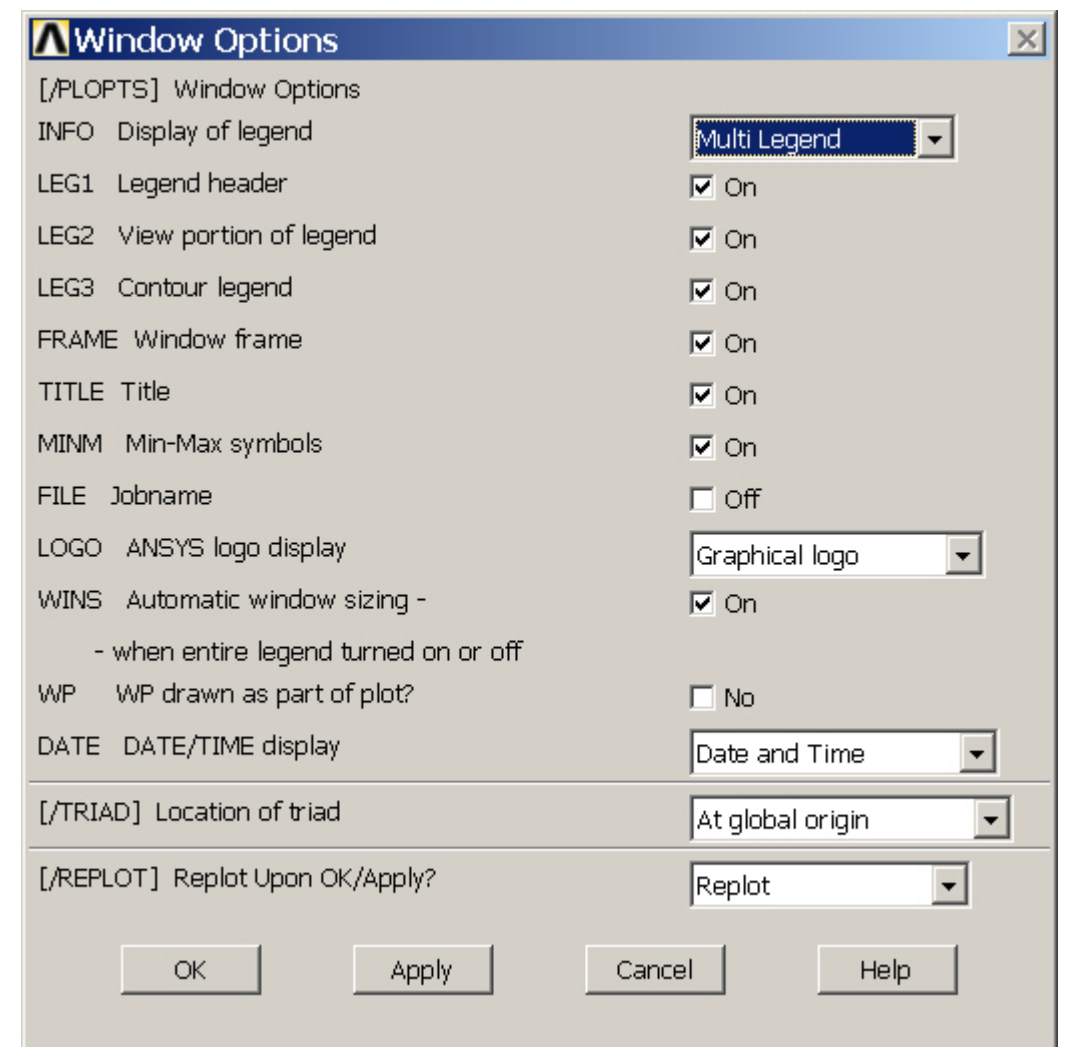

### Example – Element Type

#### **Preprocessor > Element Type > Add/Edit/Delete**

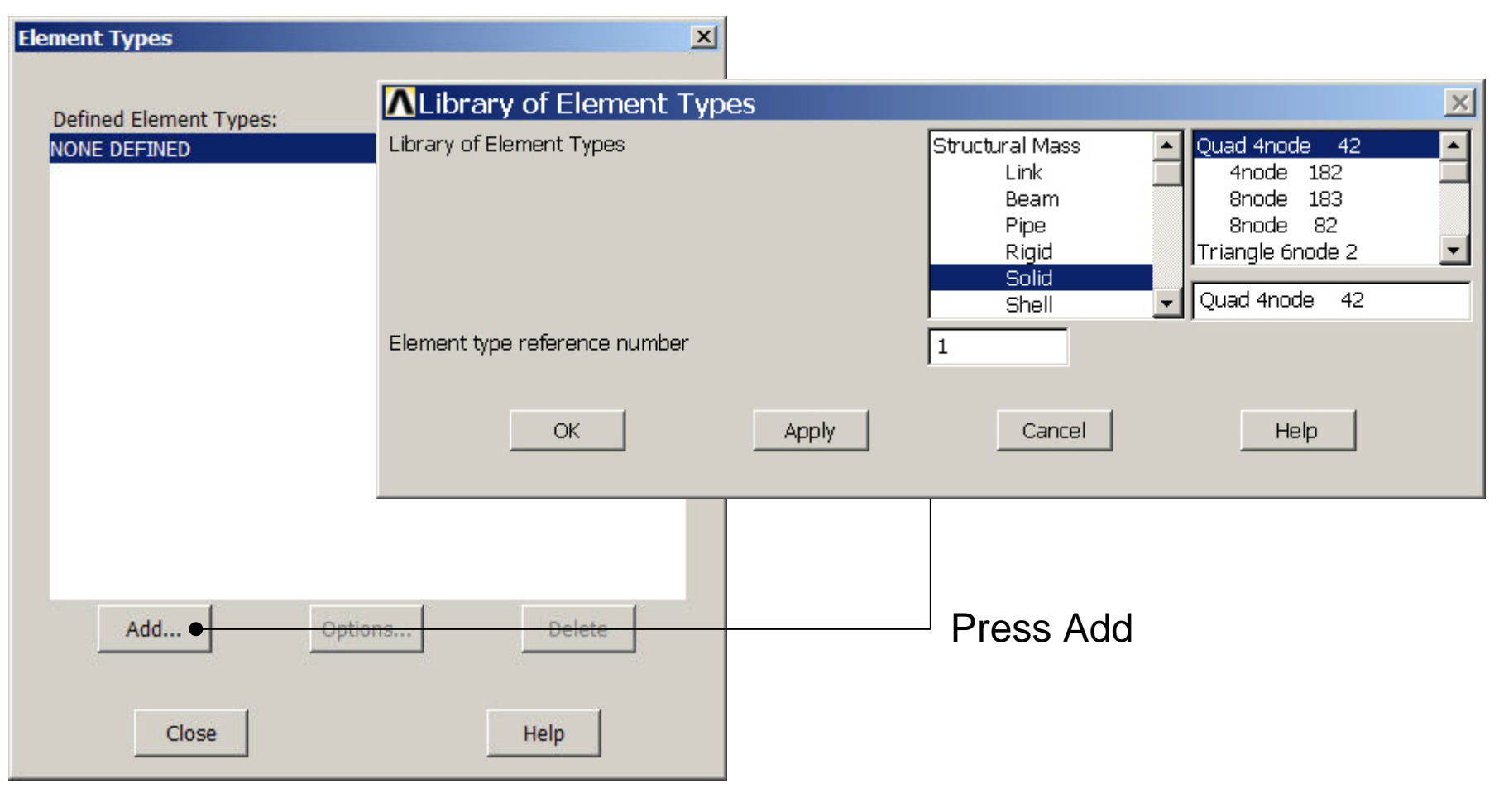

Computational Mechanics, AAU, Esbjerg ANSYS

### Example – Element Type

#### **Preprocessor > Element Type > Add/Edit/Delete**

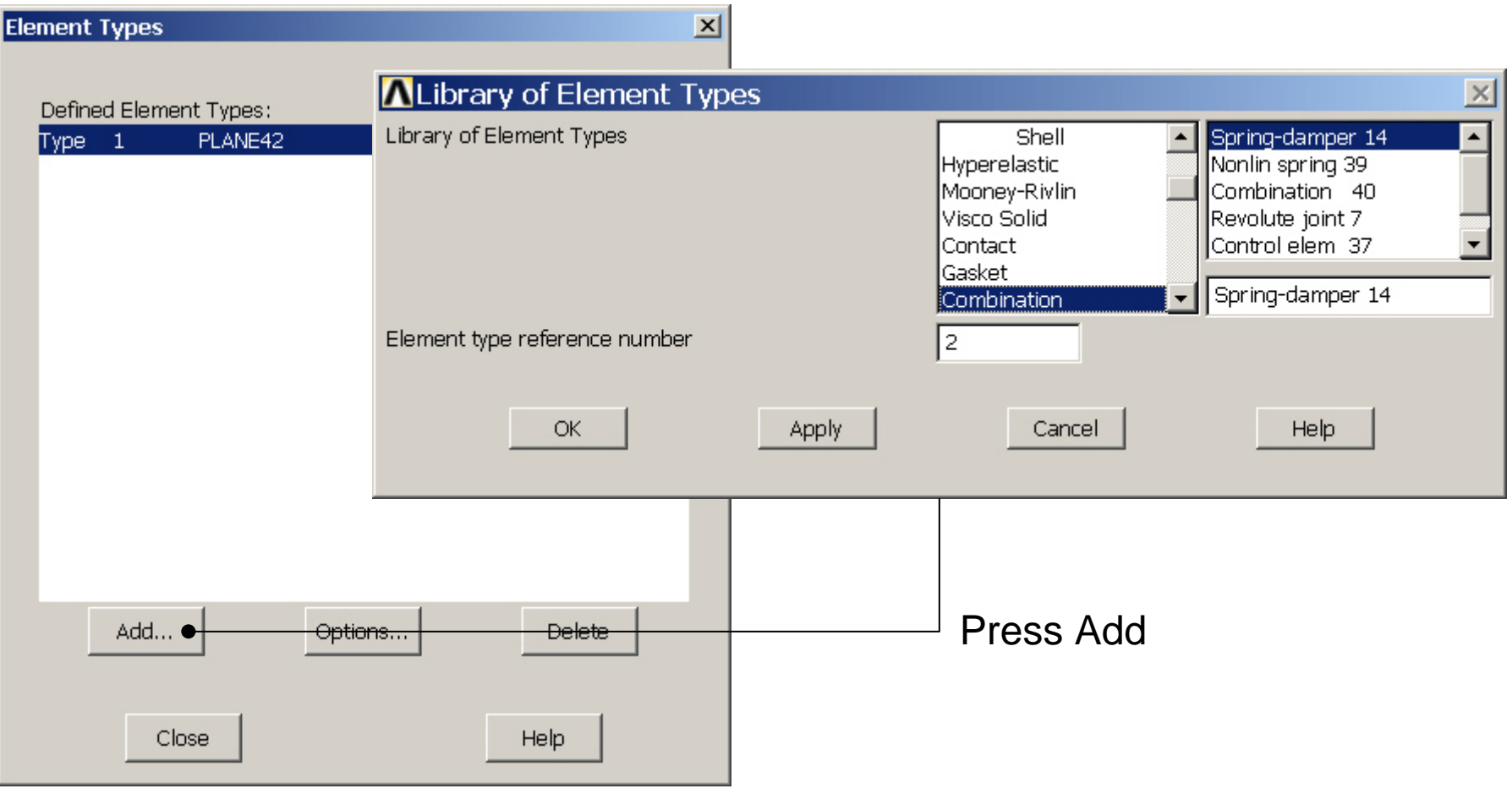

Computational Mechanics, AAU, Esbjerg ANSYS

### Example - Element Type

### **Preprocessor > Element Type > Add/Edit/Delete**

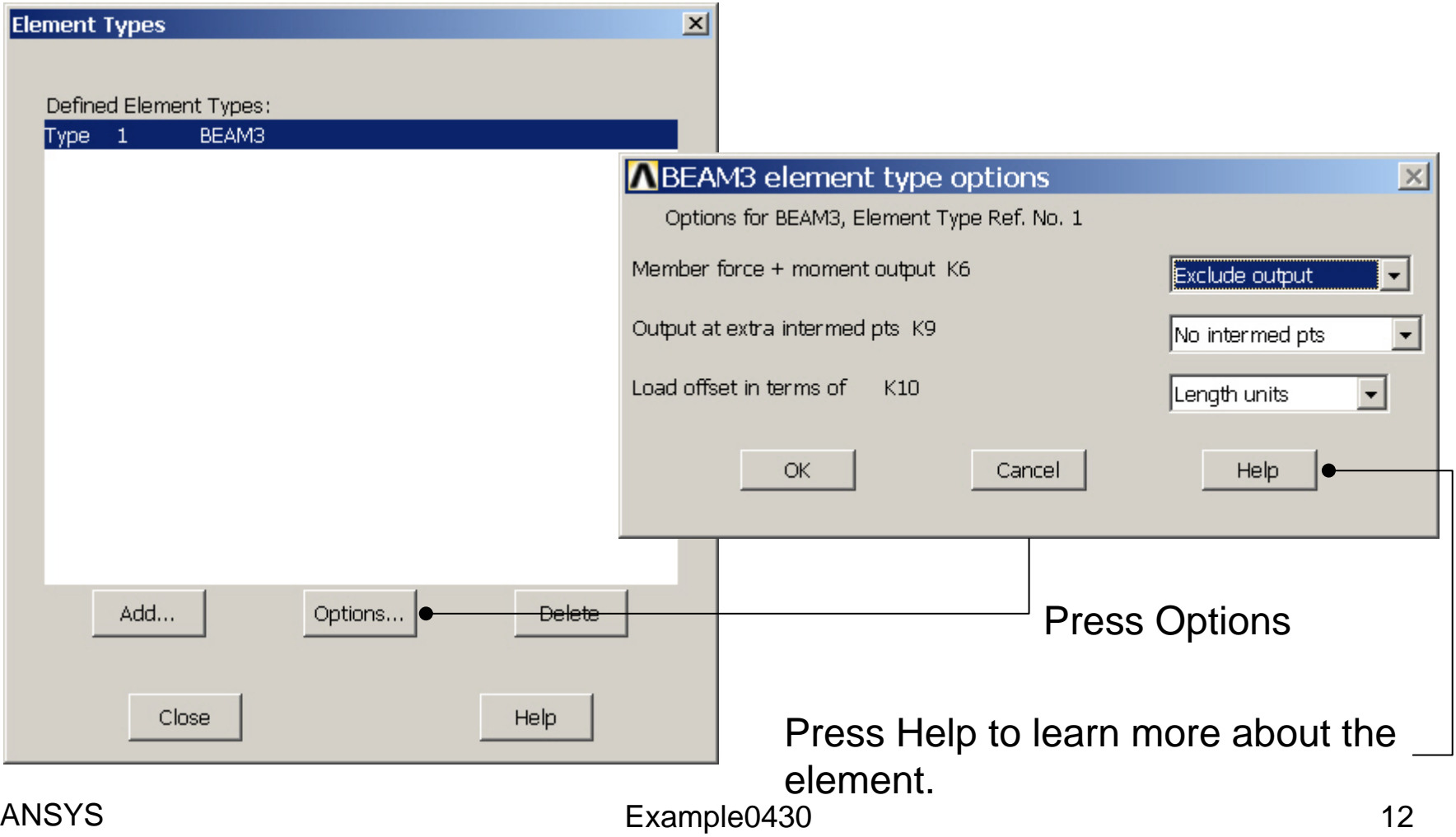

Computational Mechanics, AAU, Esbjerg

### Example – Real Constants

### **Preprocessor > Real Constants > Add**

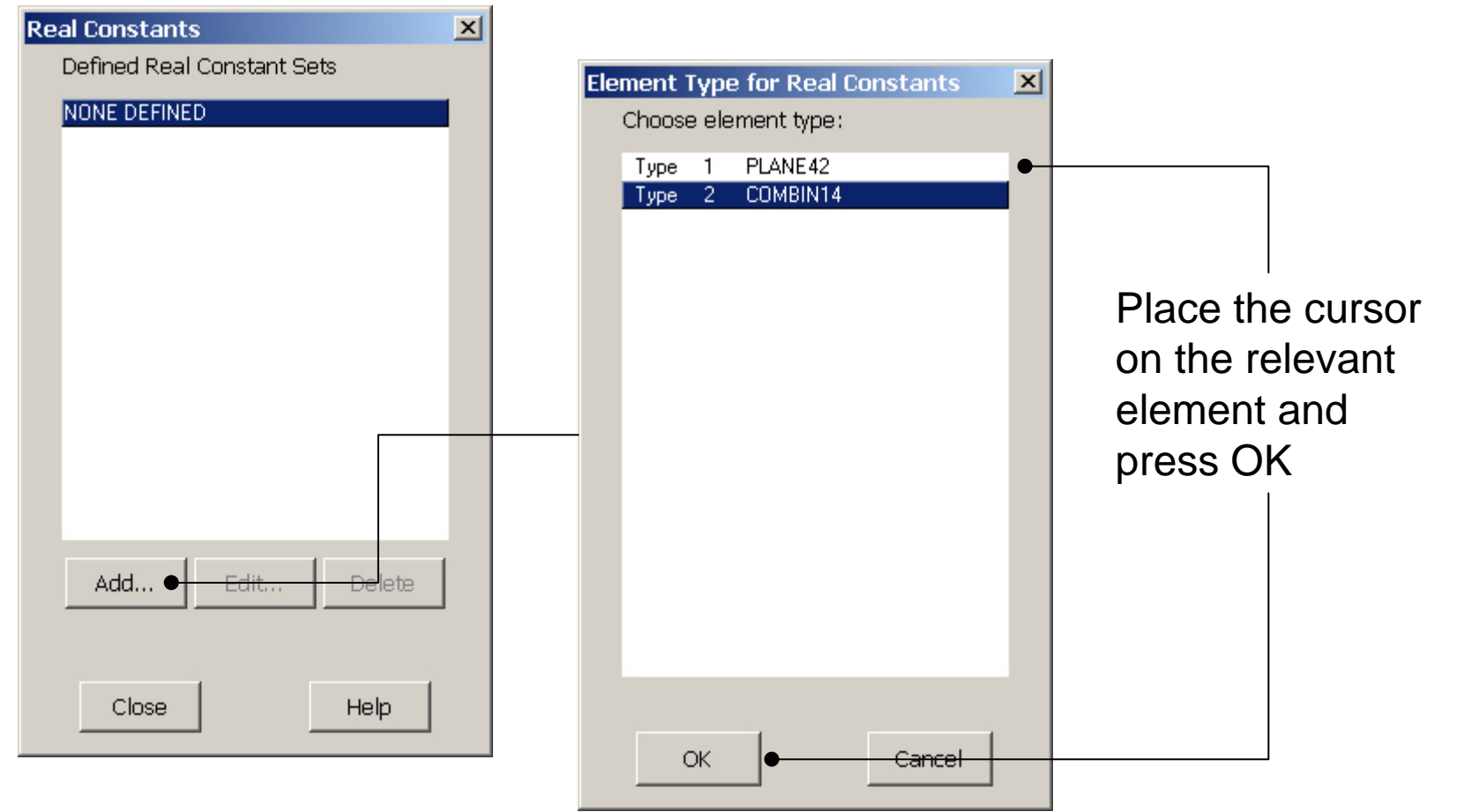

#### Computational Mechanics, AAU, Esbjerg ANSYS

### Example - Real Constants

### **Preprocessor > Real Constants > Add**

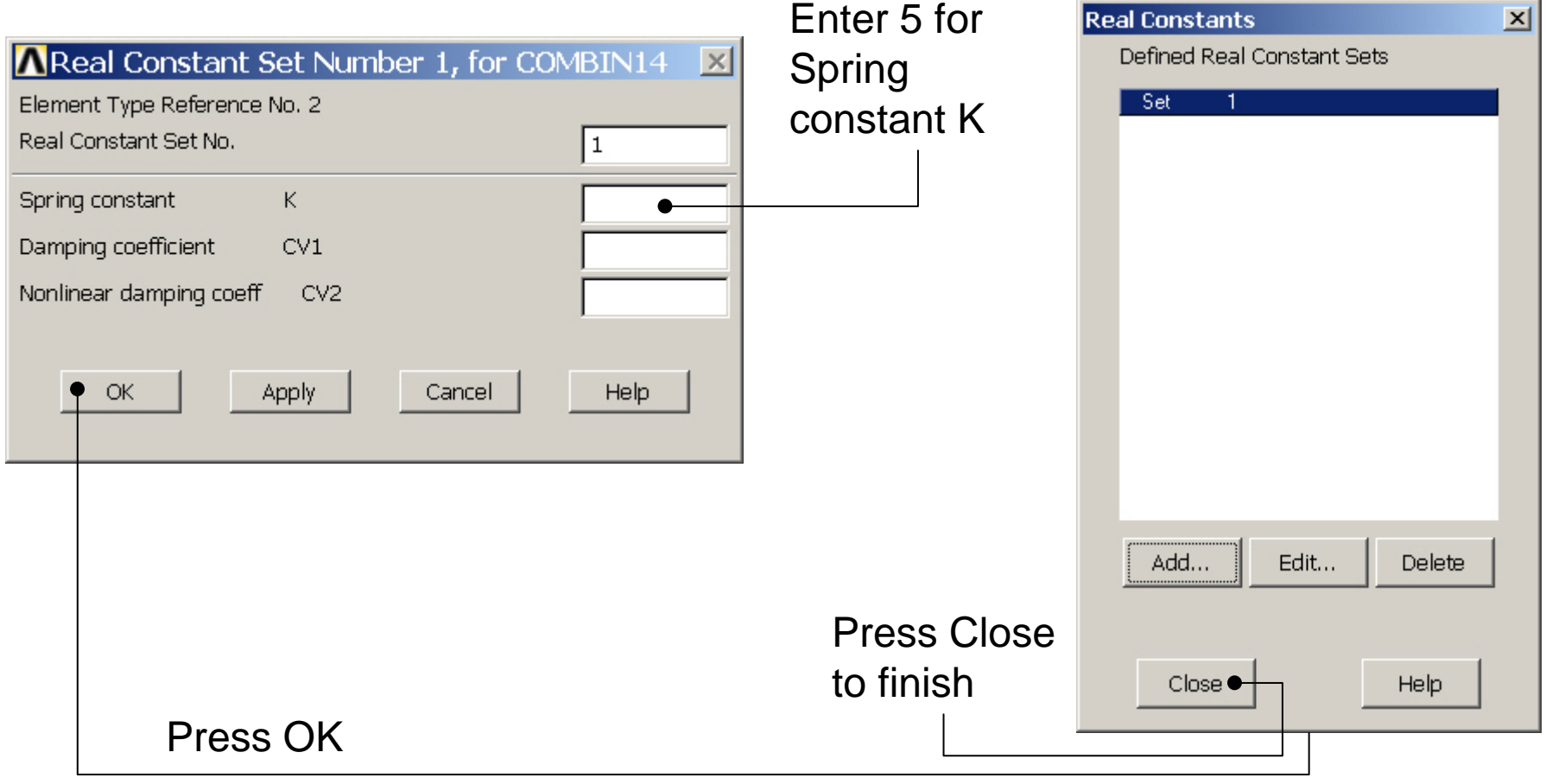

### Example – Real Constants

### **Preprocessor > Real Constants > Add**

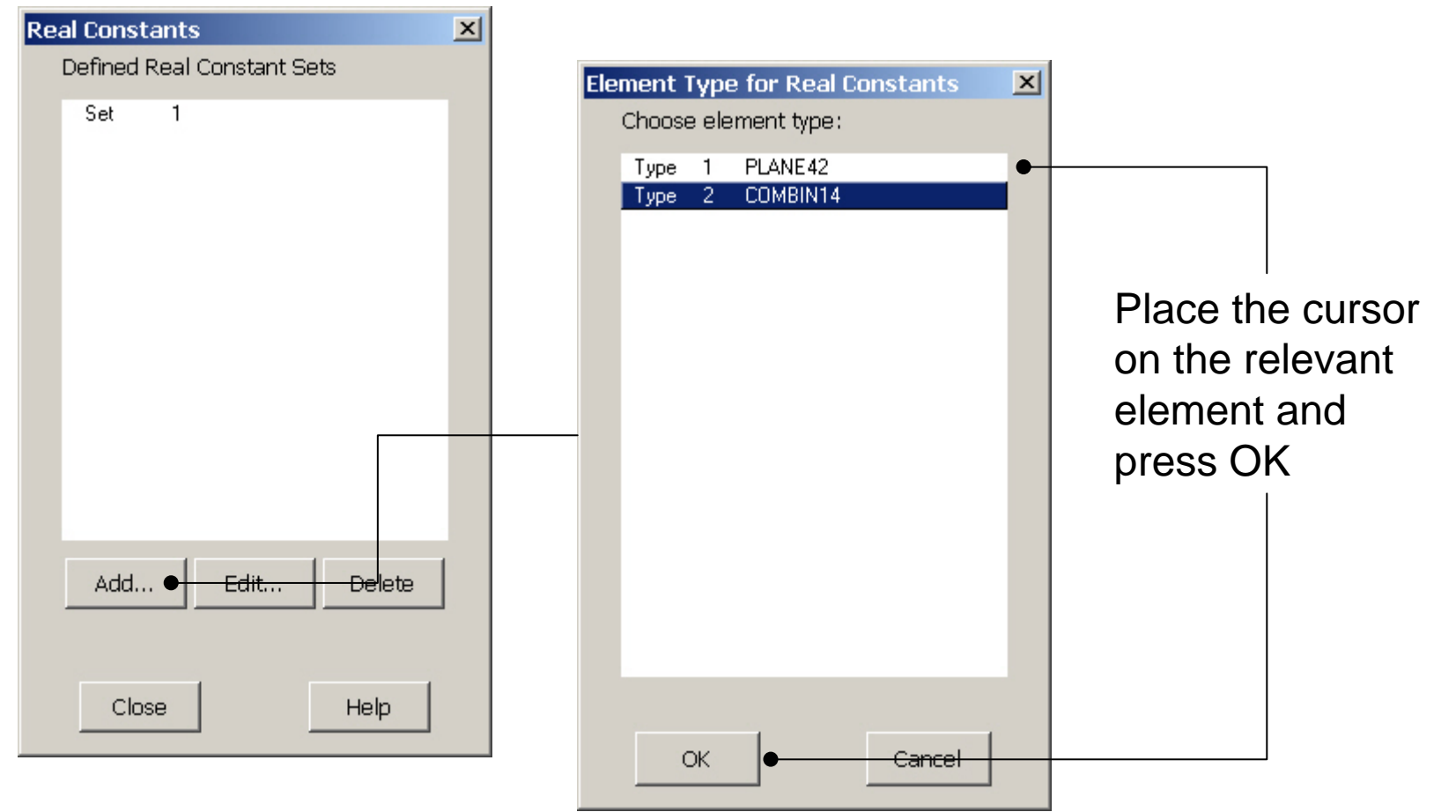

#### Computational Mechanics, AAU, Esbjerg ANSYS

### Example - Real Constants

### **Preprocessor > Real Constants > Add**

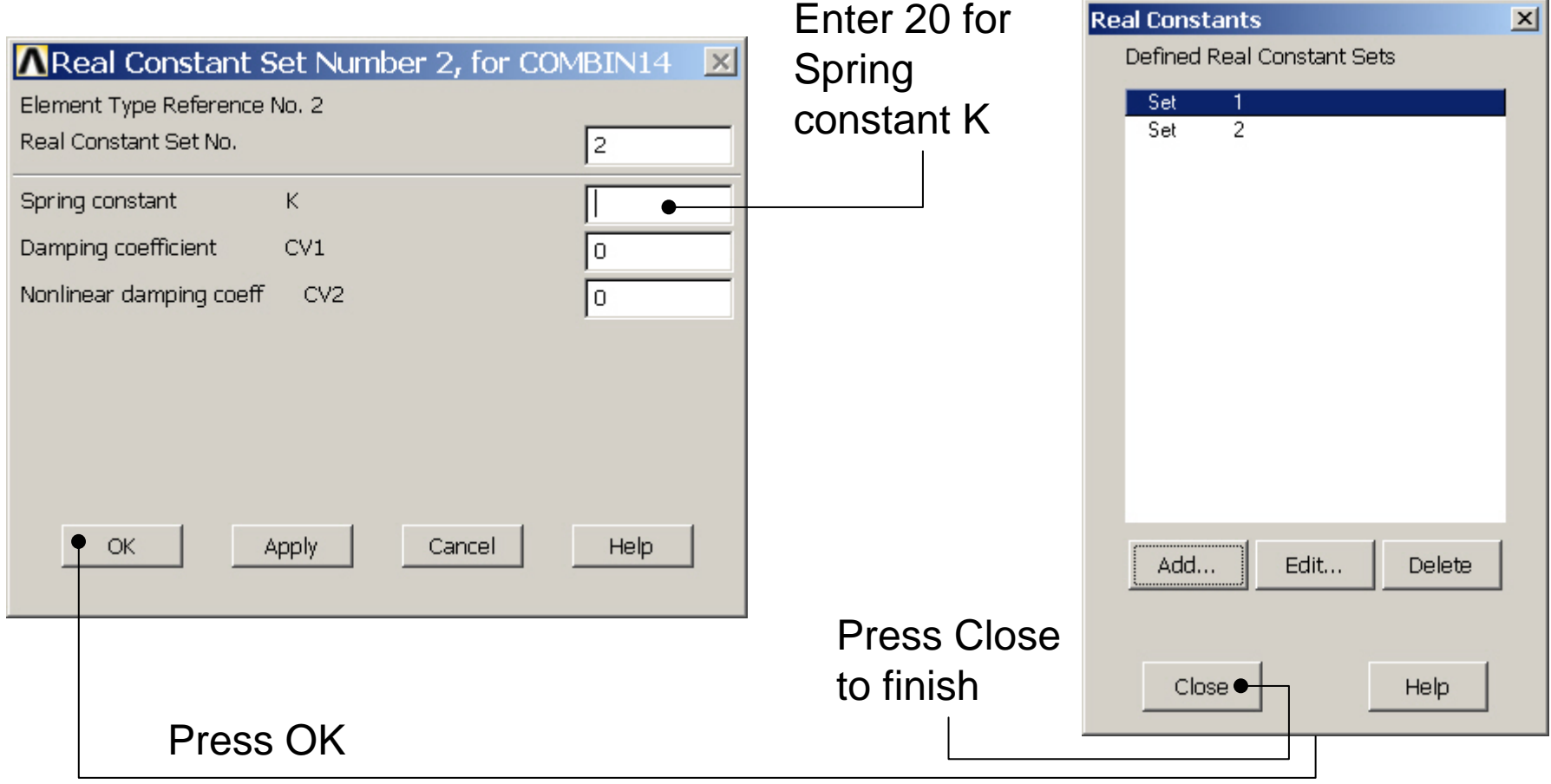

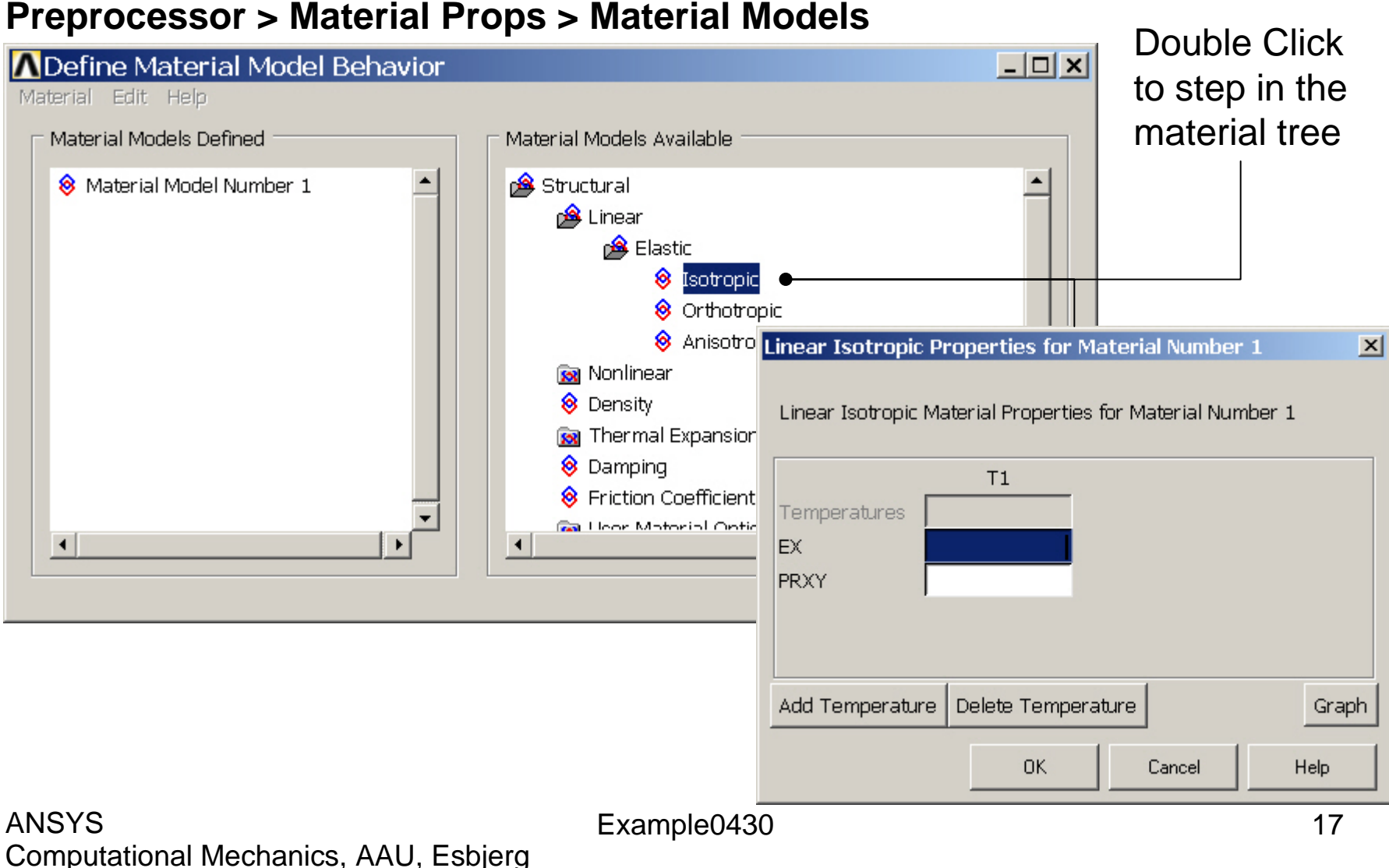

#### **Preprocessor > Material Props > Material Models**

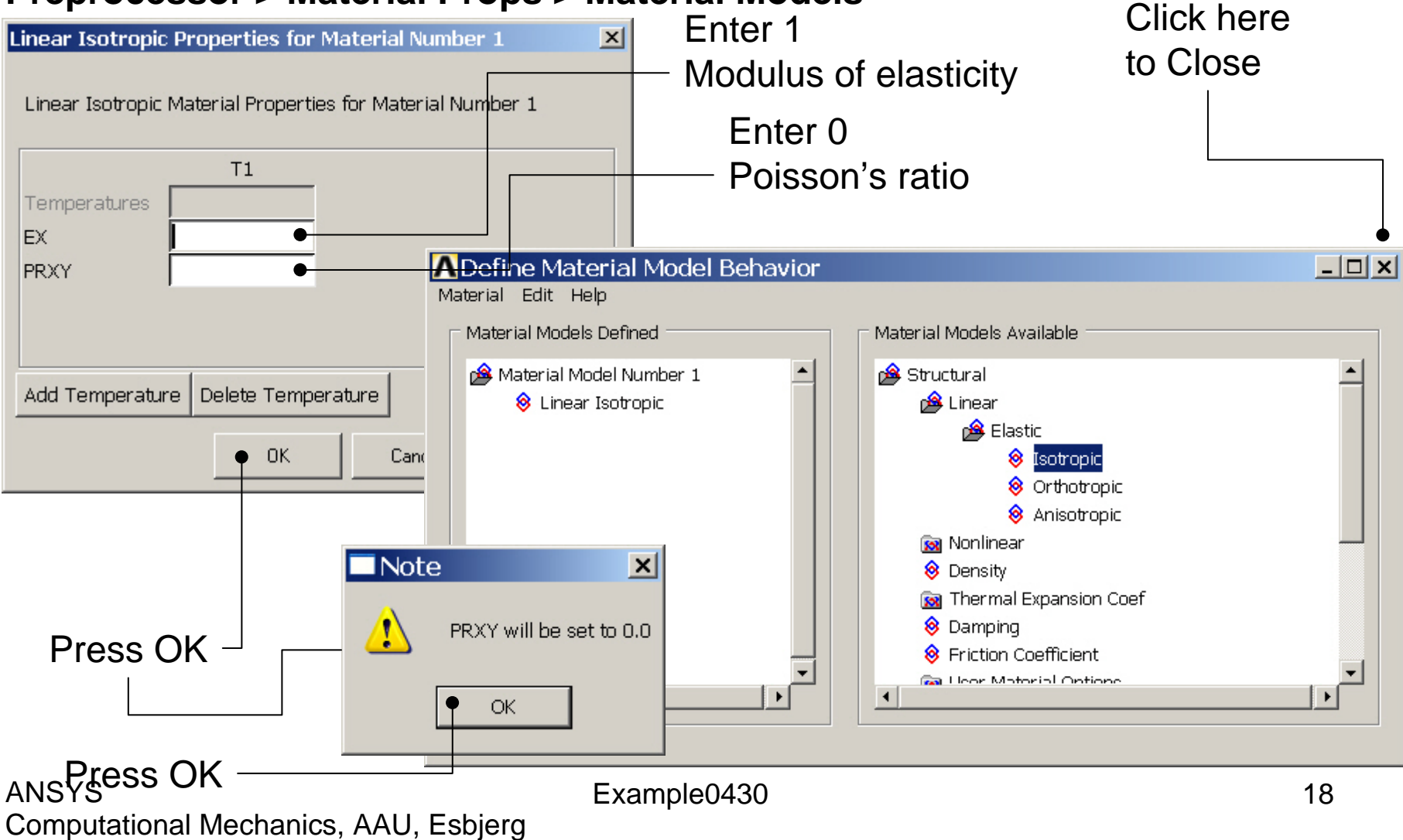

### Example - Density

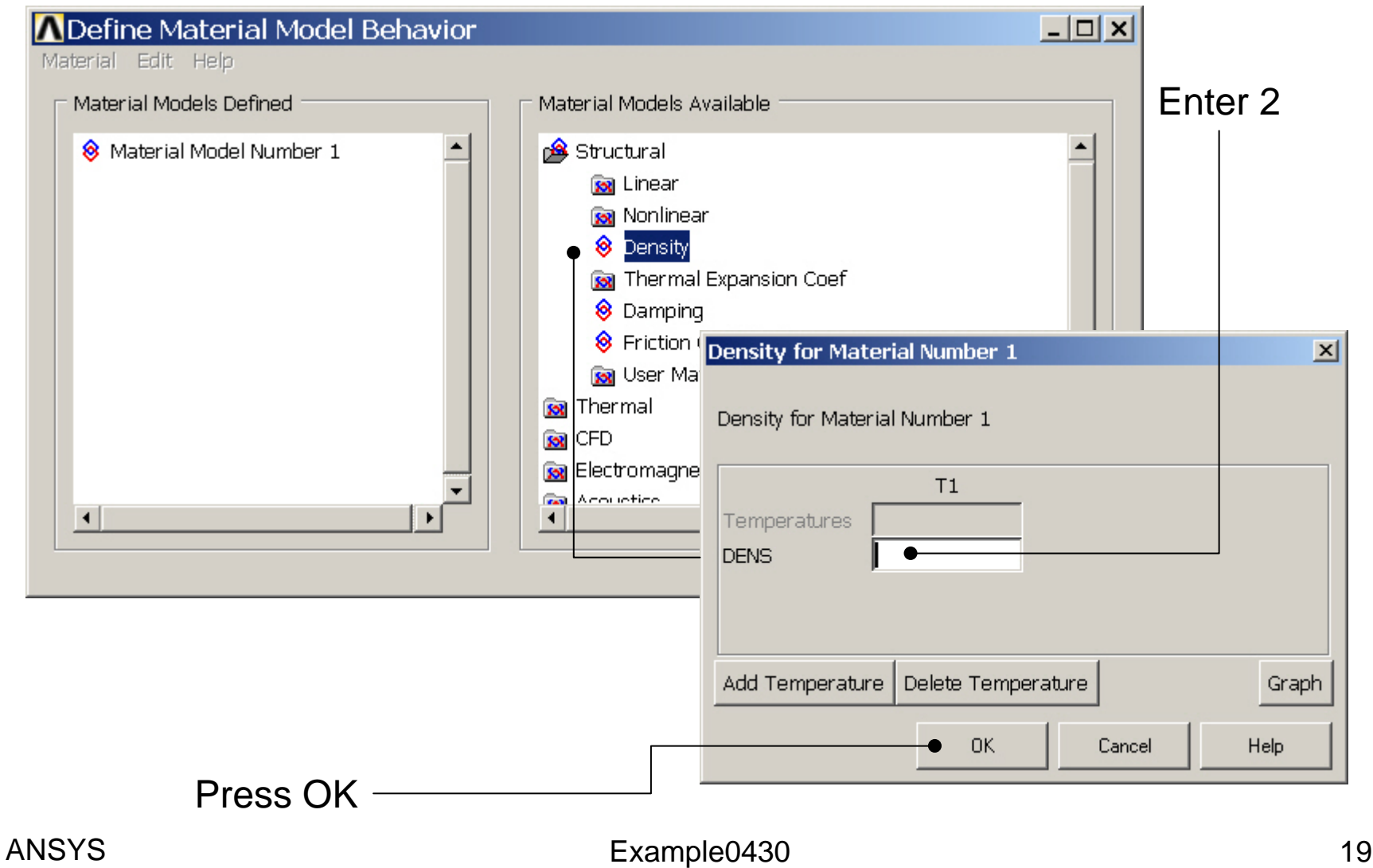

Computational Mechanics, AAU, Esbjerg

#### **Preprocessor > Material Props > Material Models**

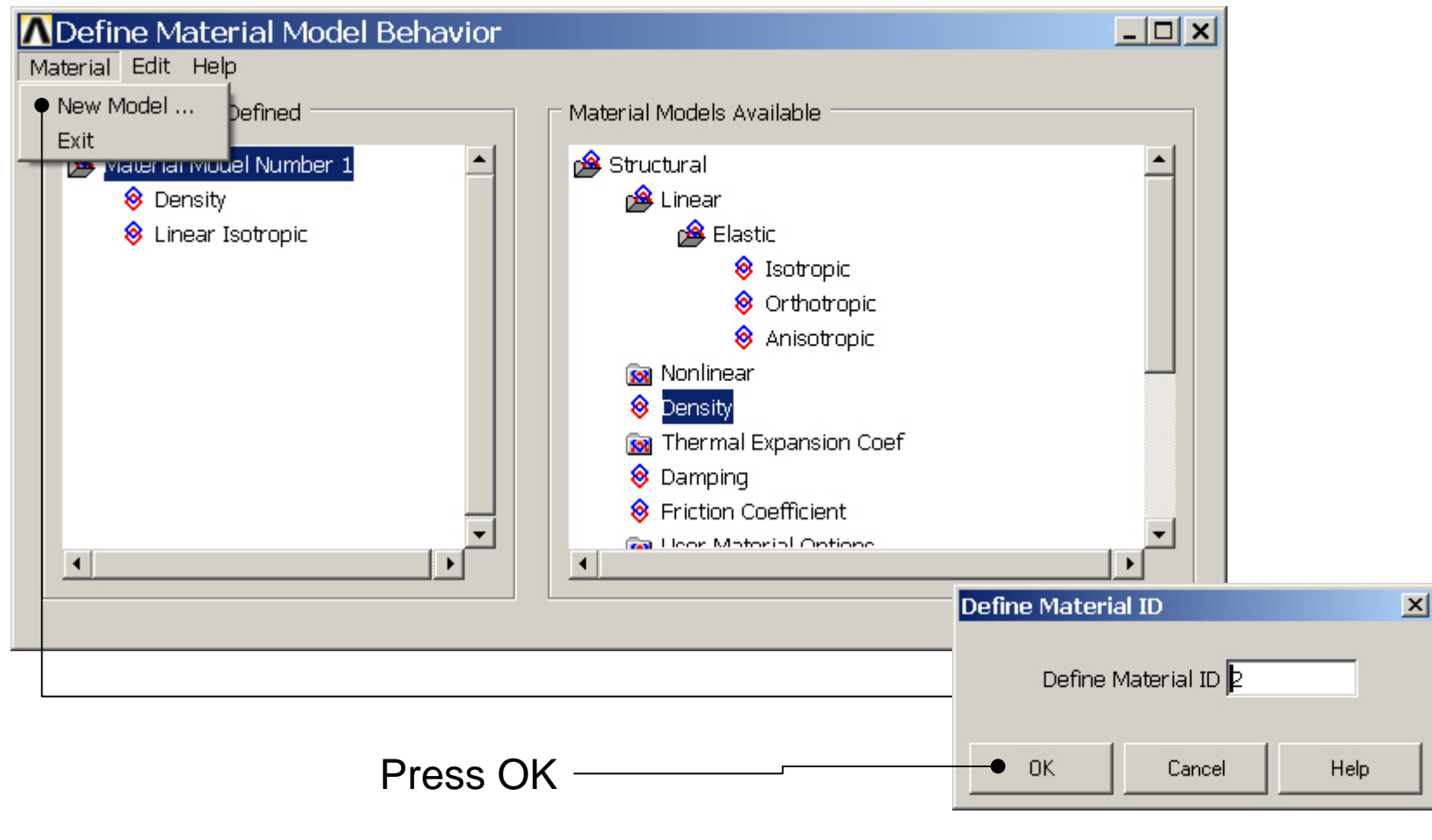

Computational Mechanics, AAU, Esbjerg ANSYS

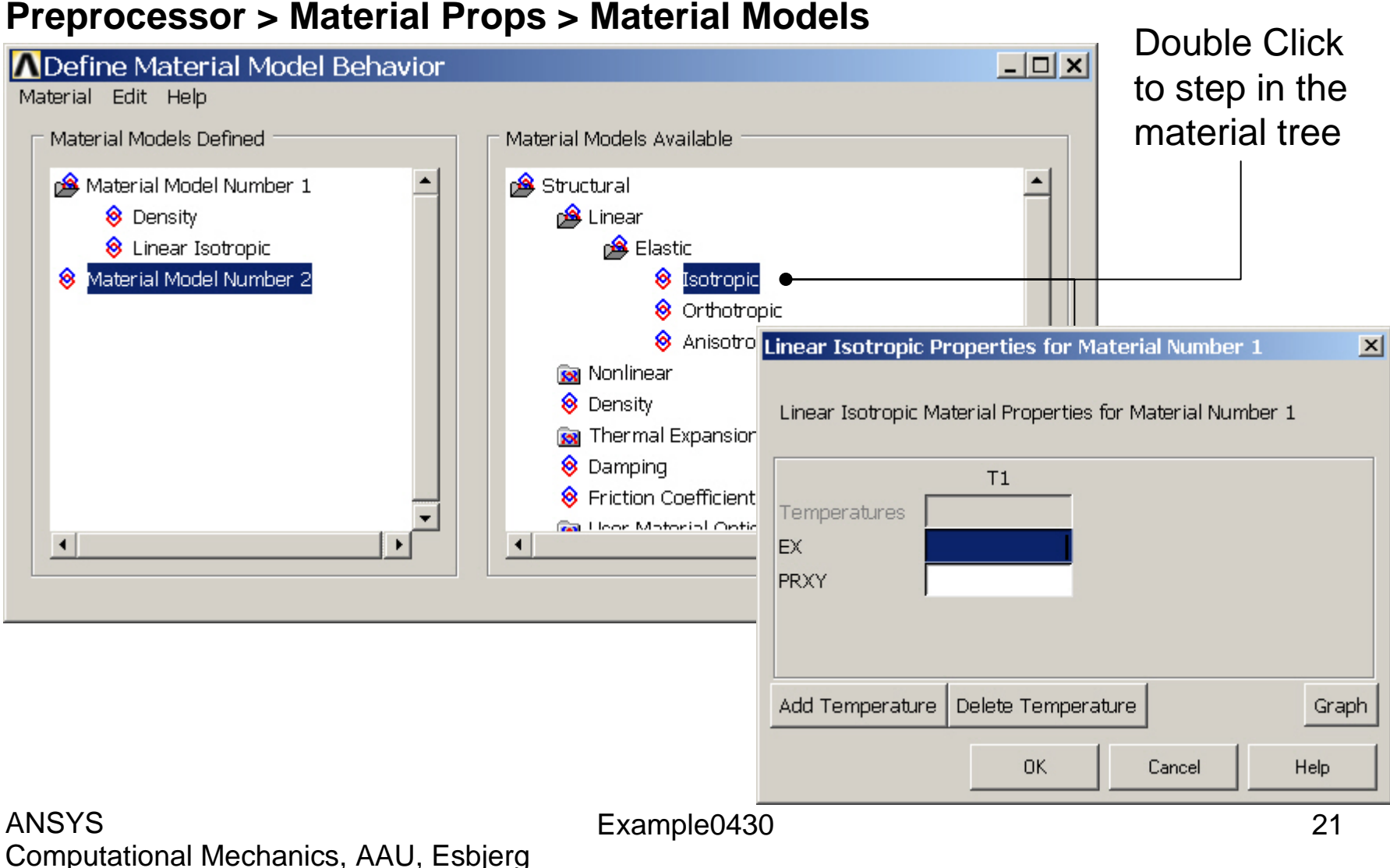

#### **Preprocessor > Material Props > Material Models**

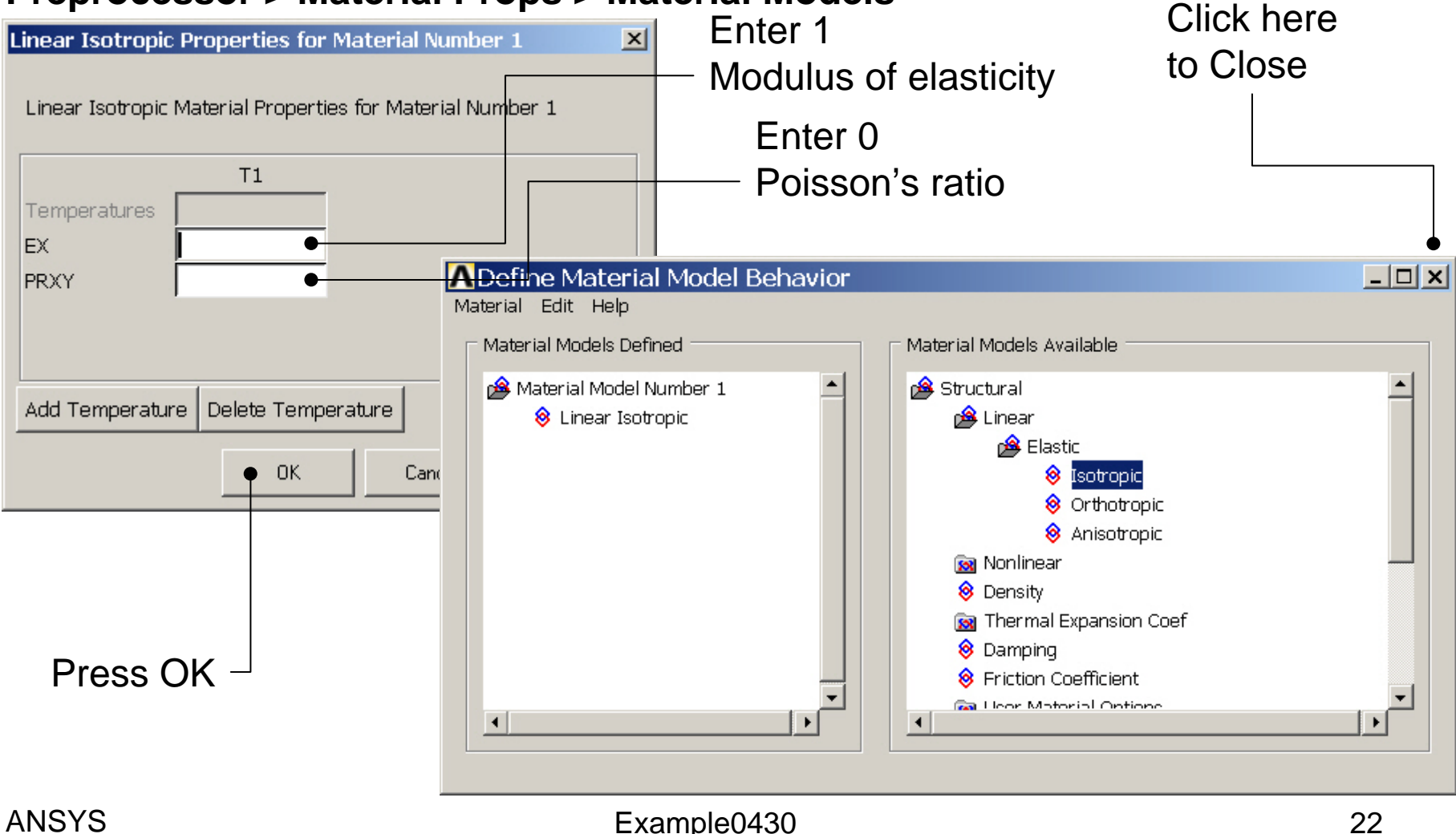

Computational Mechanics, AAU, Esbjerg

### Example - Density

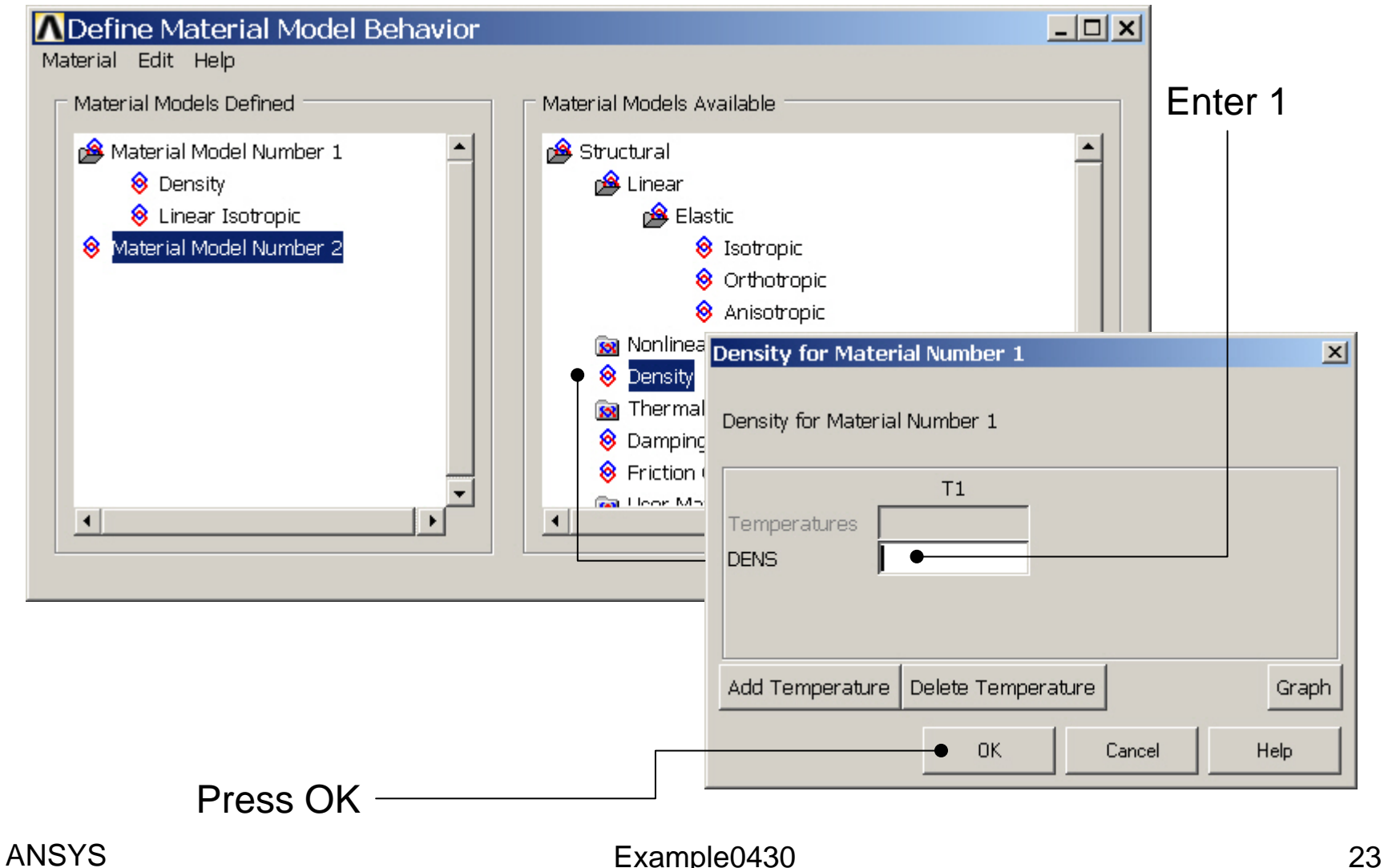

Computational Mechanics, AAU, Esbjerg

### Example - Meshing

#### **Preprocessor > Meshing > Size Cntrls > ManualSize > Lines > Picked Lines**

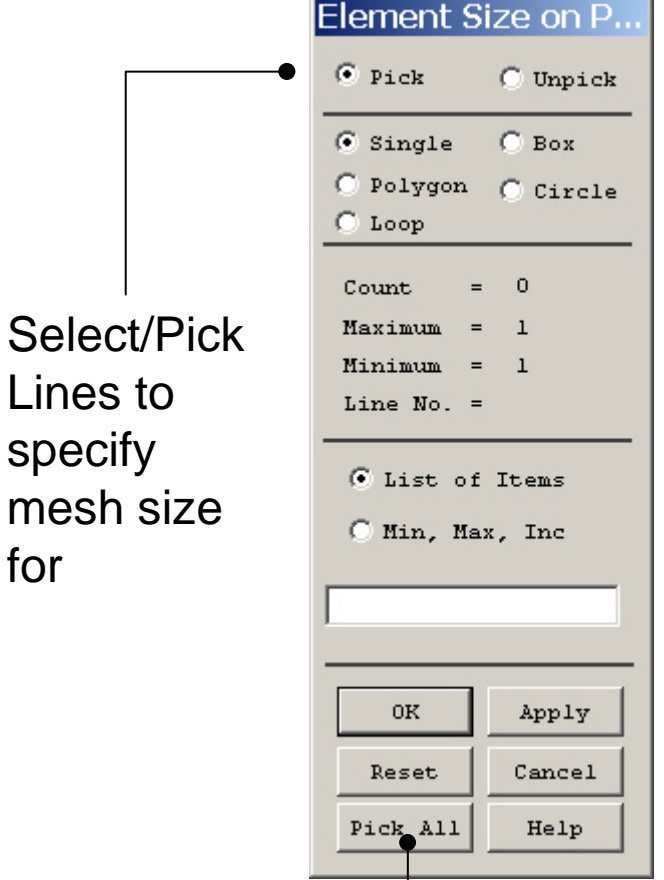

for

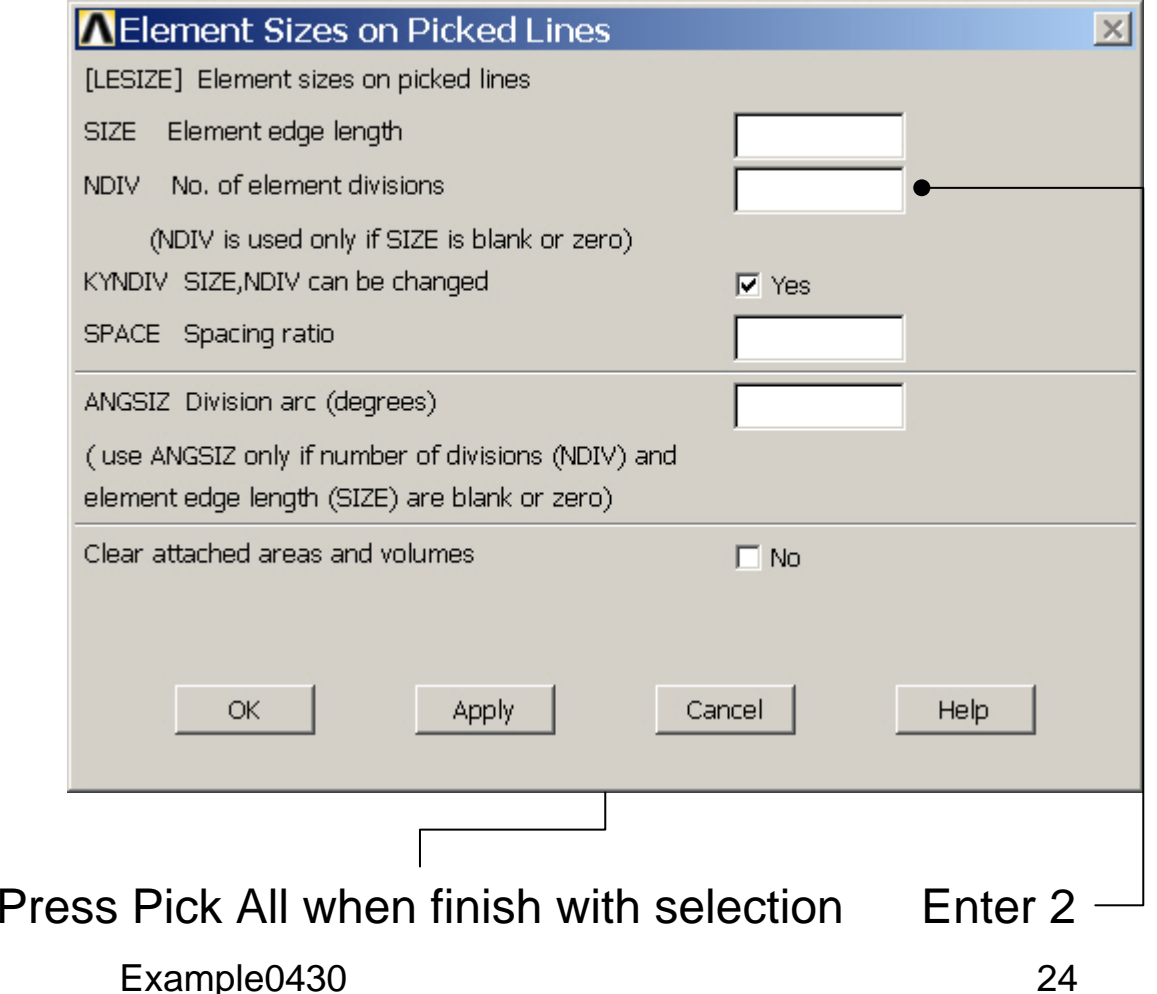

Computational Mechanics, AAU, Esbjerg ANSYS

### Example – Mesh Attributes

### **Preprocessor > Meshing > Mesh Attributes > Area Attributes > Picked Lines**

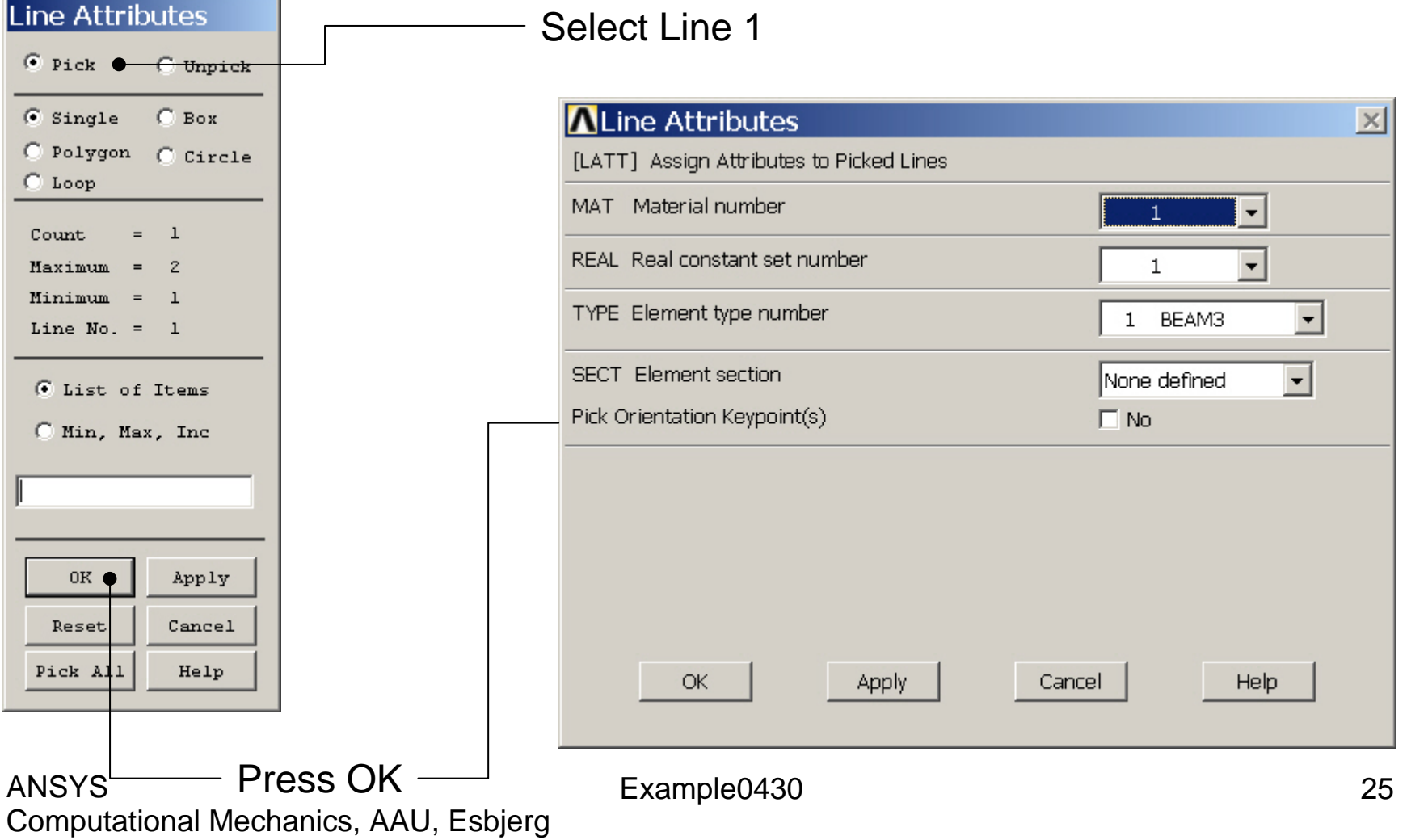

### Example - Meshing

#### **Preprocessor > Meshing > Mesh > Areas > Mapped > 3 or 4 sided**

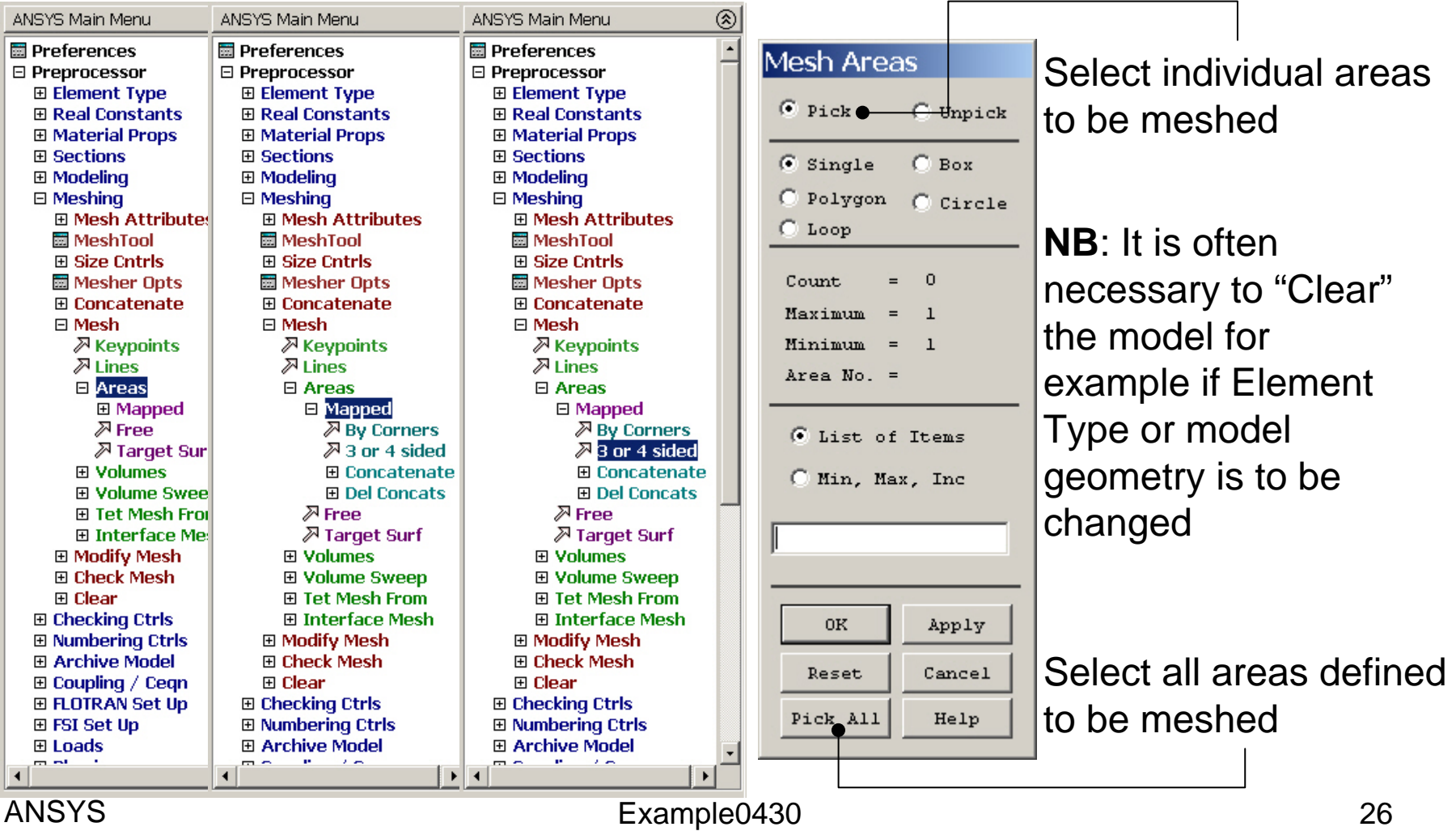

Computational Mechanics, AAU, Esbjerg

### Example – Create Node

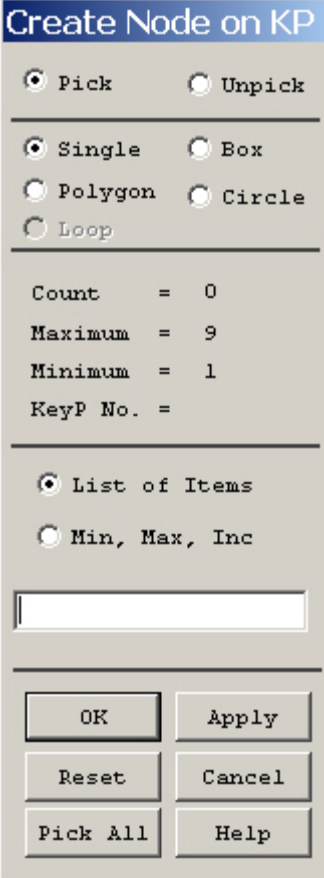

### Example – Element attributes

 $^{\circledR}$ ANSYS Main Menu Preferences □ Preprocessor 田 Element Type **El Real Constants** 田 Material Props **田 Sections**  $\boxminus$  Modeling □ Create **⊞ Keypoints** 田 Lines 田 Areas 田 Volumes 田 Nodes **E** Elements **■ Elem Attributes** 田 Auto Numbered 田 Surf / Contact 田 Pretension **田 User Numbered H** Write Elem File **H** Read Elem File **田 Superelements 國 Contact Pair** 田 Piping Models 田 Circuit **H** Racetrack Coil **田 Transducers** 田 Operate **⊞ Move / Modify** 田 Copy **El Reflect** 田 Check Geom 田 Delete 田 Cyclic Sector ⊞alien  $\left| \cdot \right|$ ANSYS

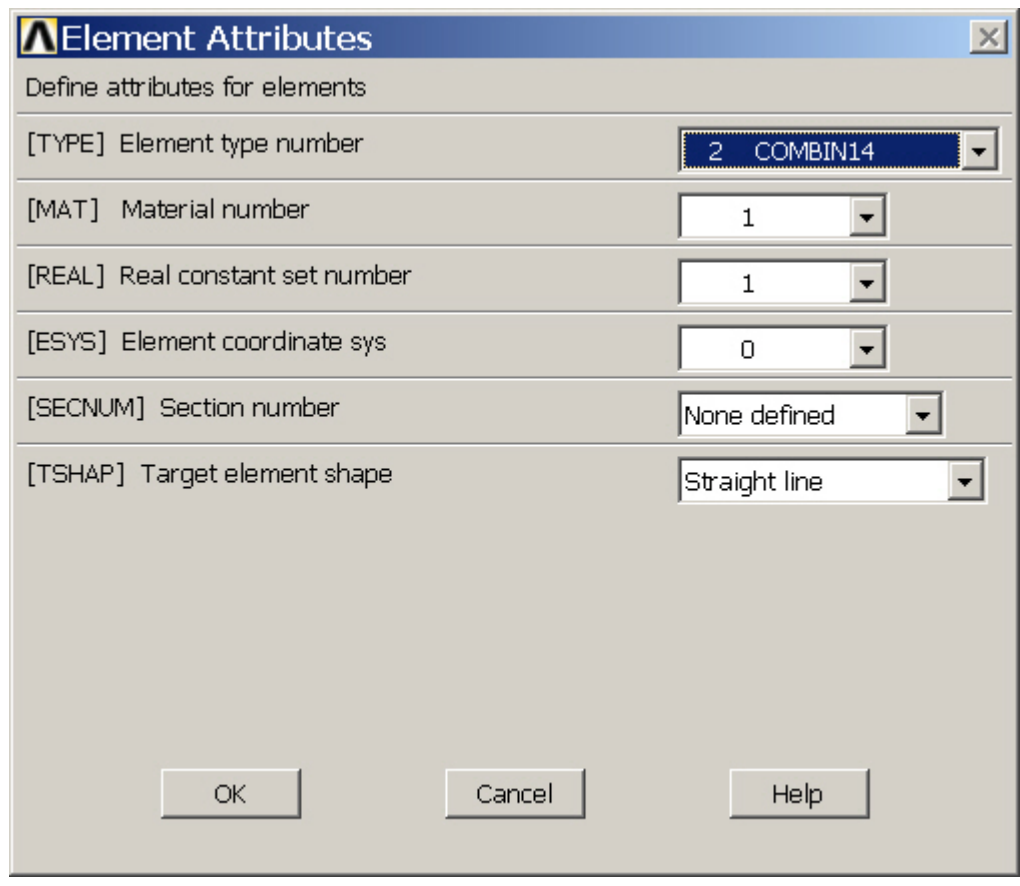

### Example - Plot

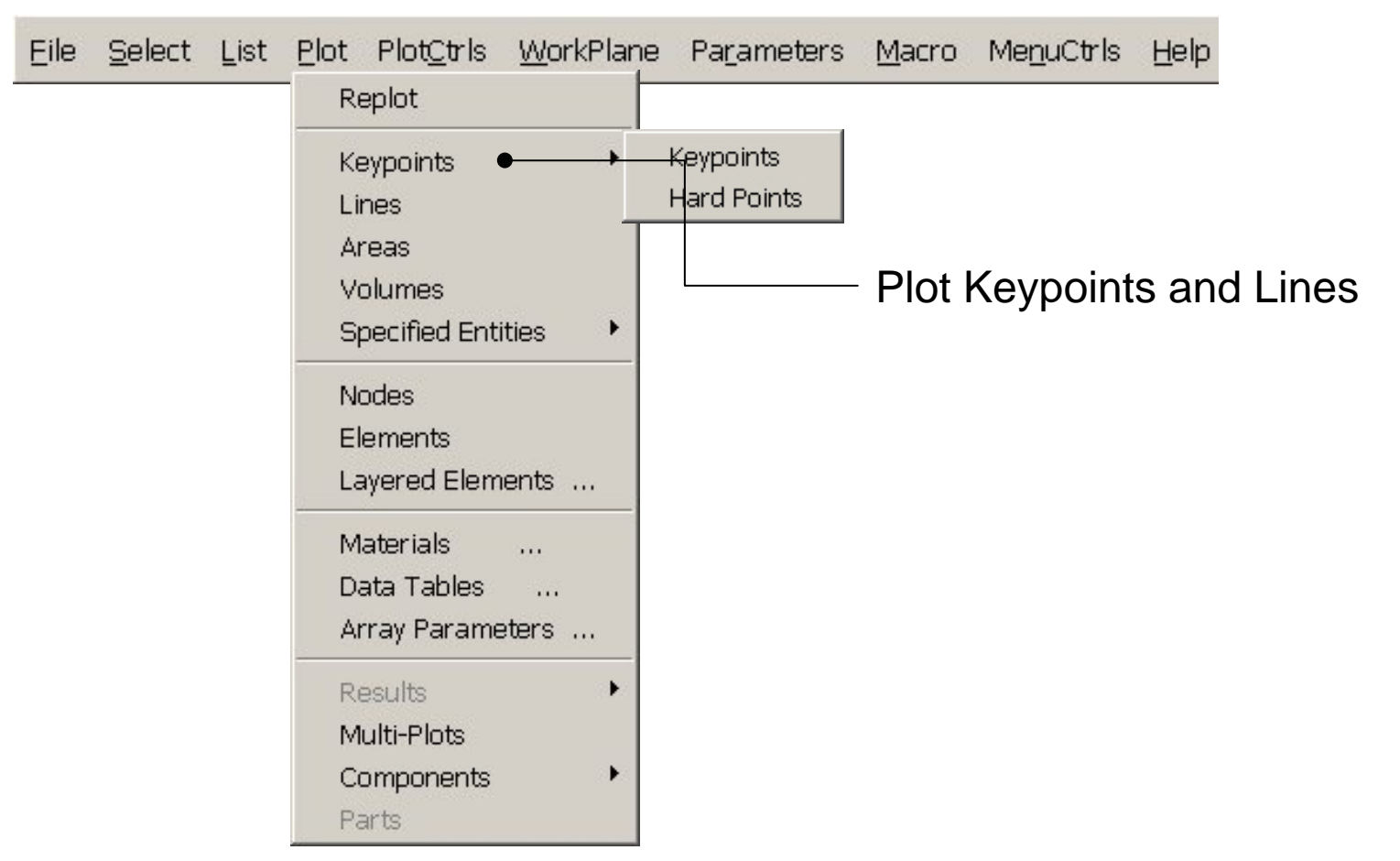

### Example – Create Elements

⊛ ANSYS Main Menu **Ed** Preferences □ Preprocessor 田 Element Type **E Real Constants** 田 Material Props **田 Sections**  $\boxminus$  Modeling 日 Create 田 Keypoints 田 Lines **田 Areas** 田 Volumes **El Nodes**  $E$  Elements **H** Elem Attributes 日 Auto Numbered y Thru Nodes 园 At Coincid Nd **H** Offset Nodes 田 Surf / Contact 田 Pretension 田 User Numbered **H** Write Elem File **H** Read Elem File 田 Superelements Hall Contact Pair 田 Piping Models **田 Circuit H** Racetrack Coil **El Transducers** 田 Operate 田 Move / Modify 田 Copy 田 Reflect color. **Carl Co**  $\overline{4}$ 

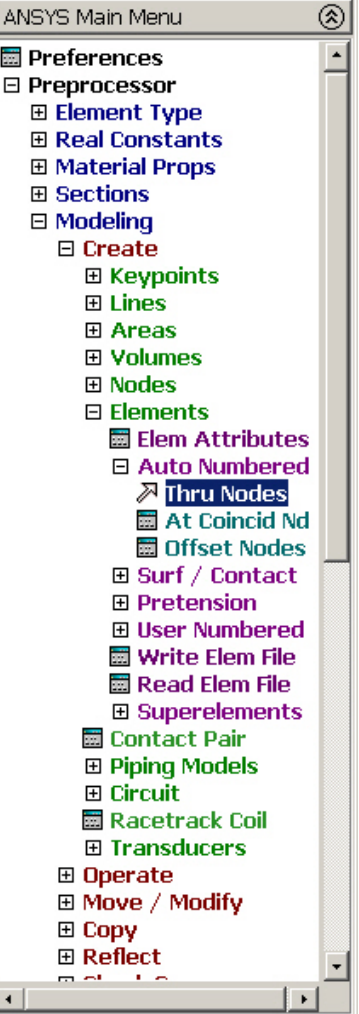

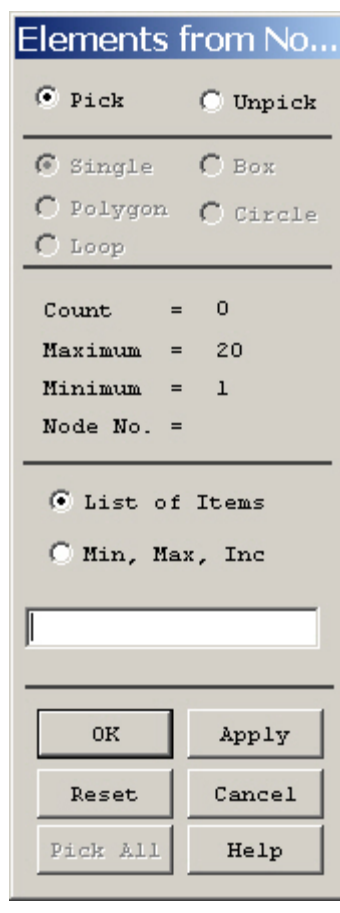

Computational Mechanics, AAU, Esbjerg ANSYS

### Example – Create Elements

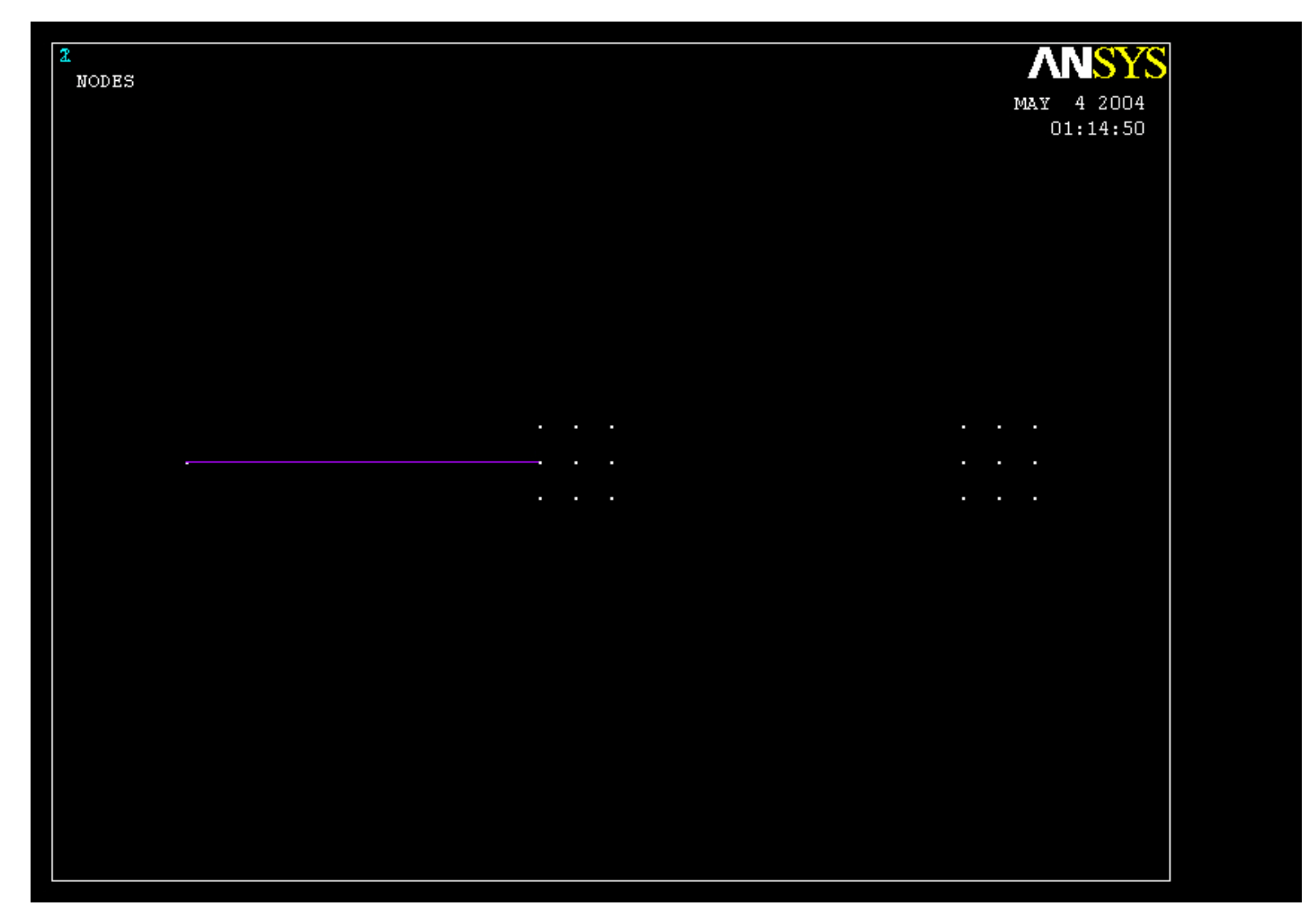

Computational Mechanics, AAU, Esbjerg ANSYS

### Example – Element attributes

 $^{\circledR}$ ANSYS Main Menu Preferences □ Preprocessor 田 Element Type **El Real Constants** 田 Material Props **田 Sections**  $\boxminus$  Modeling □ Create **⊞ Keypoints** 田 Lines 田 Areas 田 Volumes 田 Nodes **E** Elements **■ Elem Attributes** 田 Auto Numbered 田 Surf / Contact 田 Pretension **田 User Numbered H** Write Elem File **H** Read Elem File **田 Superelements 國 Contact Pair** 田 Piping Models 田 Circuit **H** Racetrack Coil **田 Transducers** 田 Operate **⊞ Move / Modify** 田 Copy **El Reflect** 田 Check Geom 田 Delete 田 Cyclic Sector ⊞alien  $\left| \cdot \right|$ ANSYS

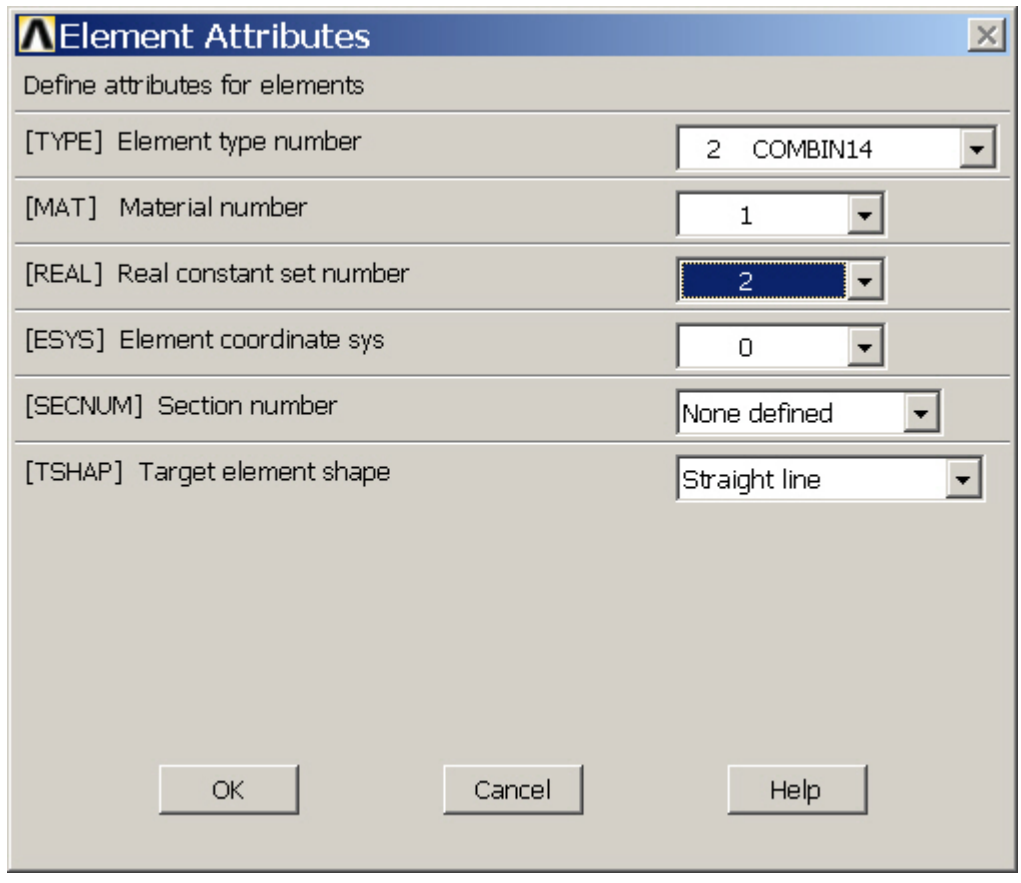

### Example - Plot

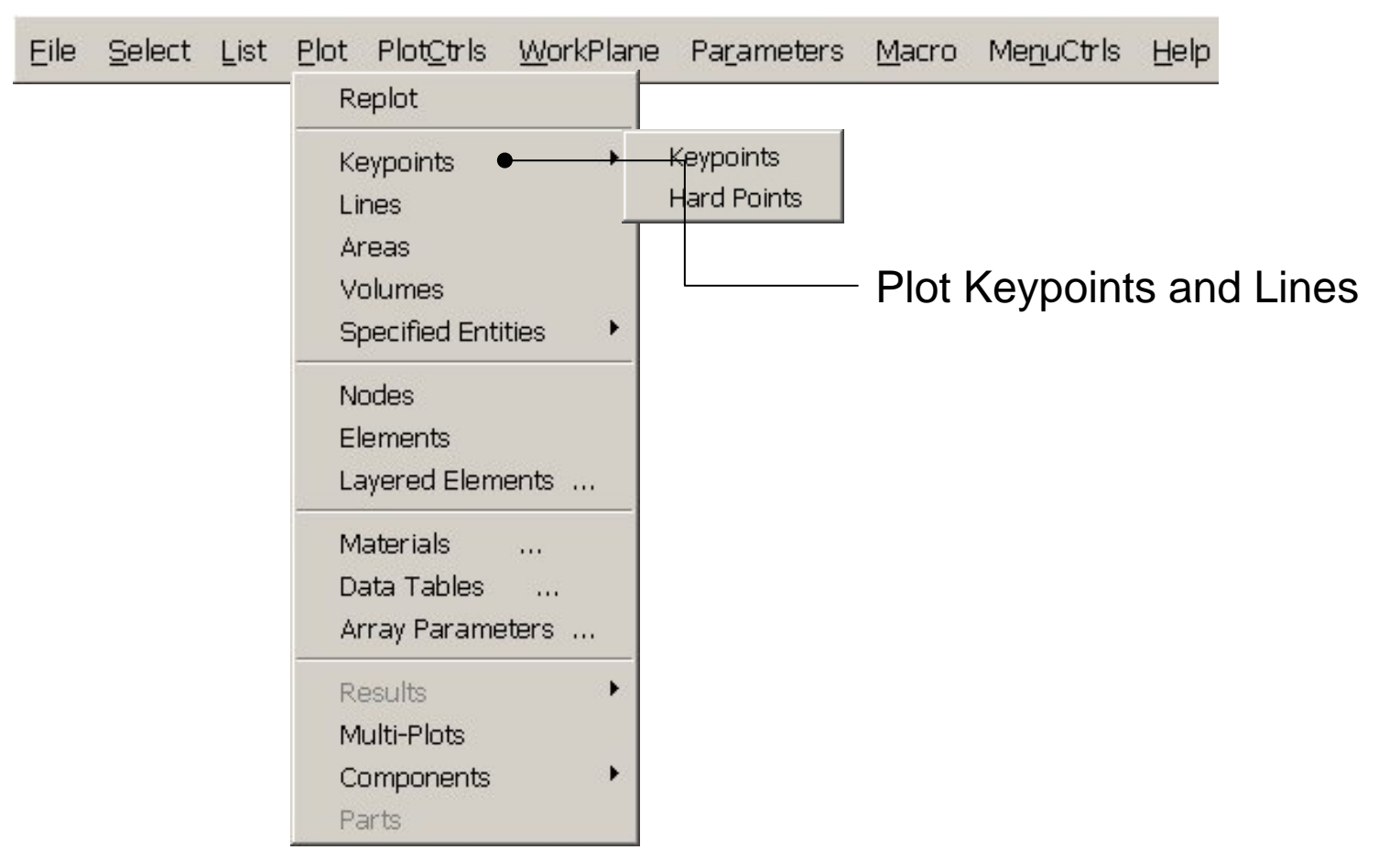

### Example – Create Elements

⊛ ANSYS Main Menu **Ed** Preferences □ Preprocessor 田 Element Type **E Real Constants** 田 Material Props **田 Sections**  $\boxminus$  Modeling 日 Create 田 Keypoints 田 Lines **田 Areas** 田 Volumes **El Nodes**  $E$  Elements **H** Elem Attributes 日 Auto Numbered y Thru Nodes 园 At Coincid Nd **H** Offset Nodes 田 Surf / Contact 田 Pretension 田 User Numbered **H** Write Elem File **H** Read Elem File 田 Superelements Hall Contact Pair 田 Piping Models **田 Circuit H** Racetrack Coil **El Transducers** 田 Operate 田 Move / Modify 田 Copy 田 Reflect mint. **Carl Co**  $\blacktriangleleft$ 

ANSYS

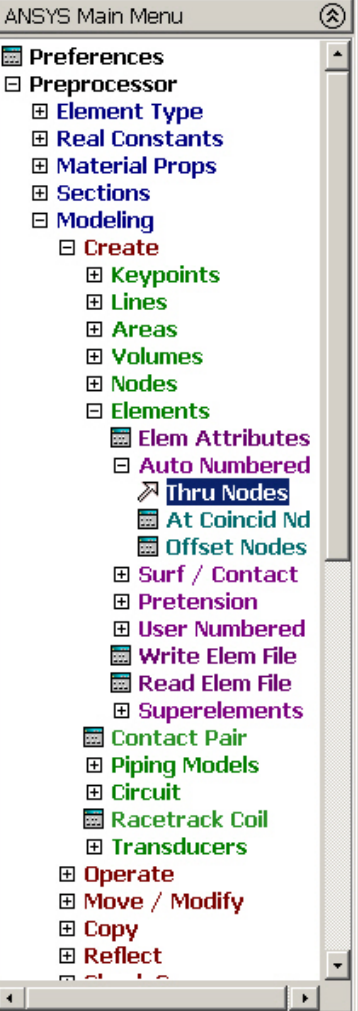

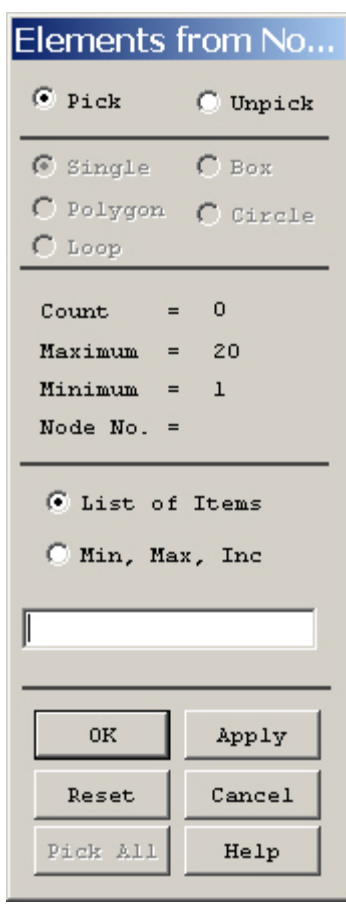

Computational Mechanics, AAU, Esbjerg

### Example – Create Elements

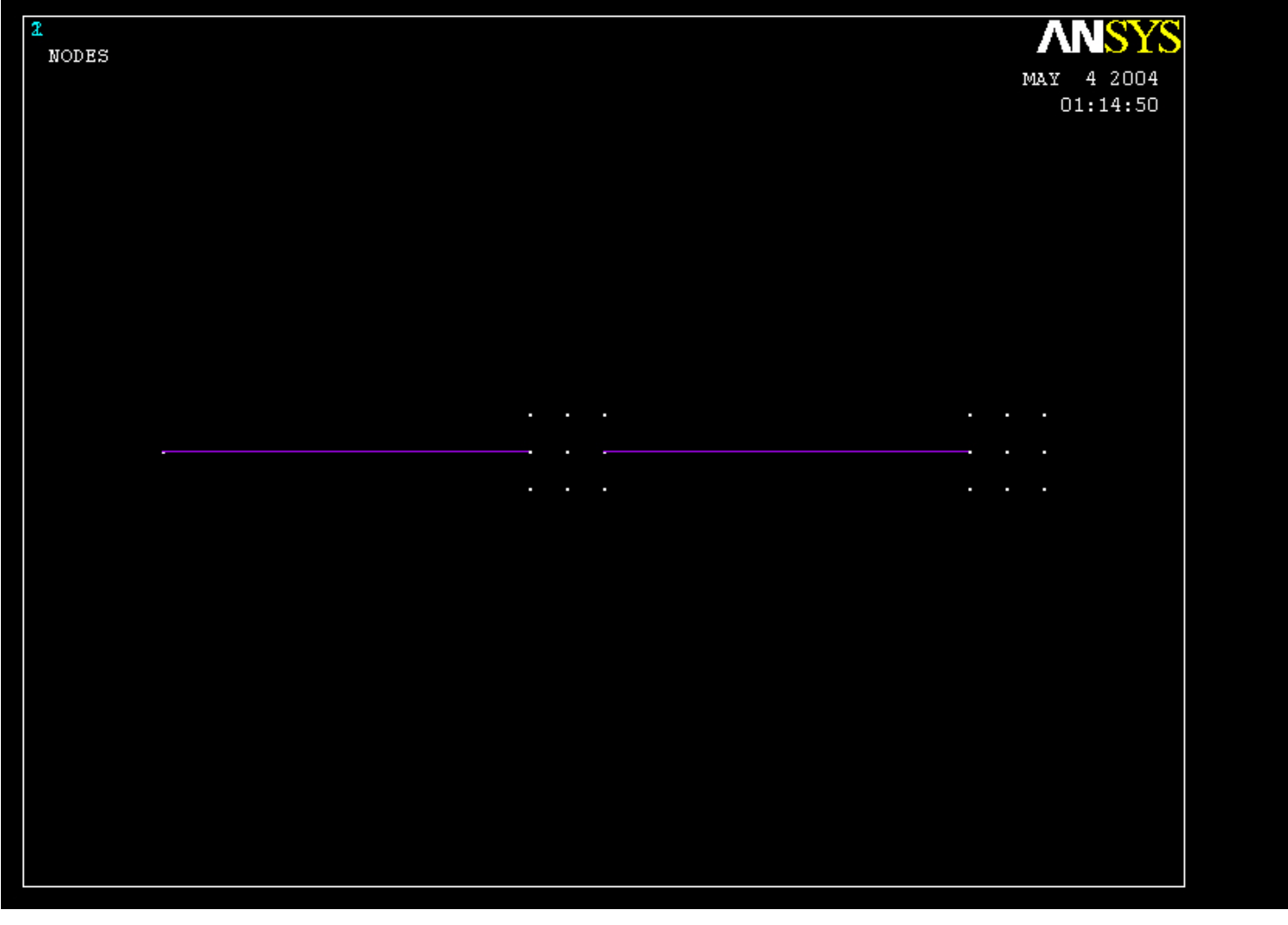

#### Example – Analysis Type **Write Database Log File > Write DB log file** Write Database Log to Directories: **OK** Enter "example0430.lgw" l<sup>\*</sup>.lgw c:\...\administrator Cancel ⇔∝∖ **P** DOCUMENTS AN **Help** ADMINISTRATOL **Cookies Dokumenter Read Foretrukne Solution > Analysis Type > New Analysis** List Files of Type: Drives: Database Log (".lgw)  $\overline{\phantom{a}}$ 国 c:  $\blacktriangledown$ Network... **NNew Analysis**  $\vert x \vert$ Write non-essential cmds as comments  $\overline{\phantom{a}}$ [ANTYPE] Type of analysis  $C$  Static C Modal C Harmonic  $C$  Transient C Spectrum C Eigen Buckling Press OKC Substructuring  $OK<sub>1</sub>$ <del>Cance</del> Help

Computational Mechanics, AAU, Esbjerg ANSYS

## Example – MA Analysis Options

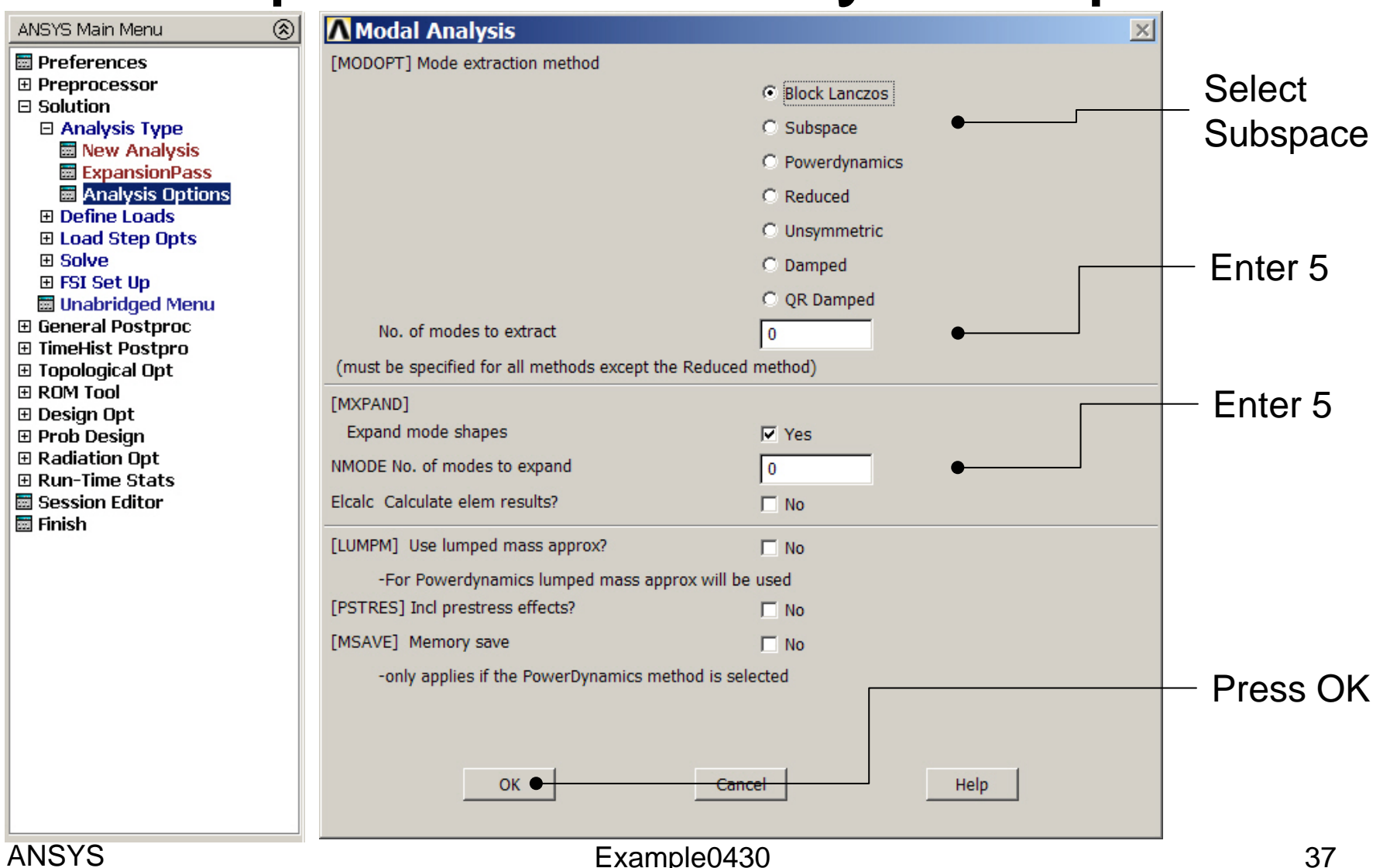

Computational Mechanics, AAU, Esbjerg

### Example – Subspace Options

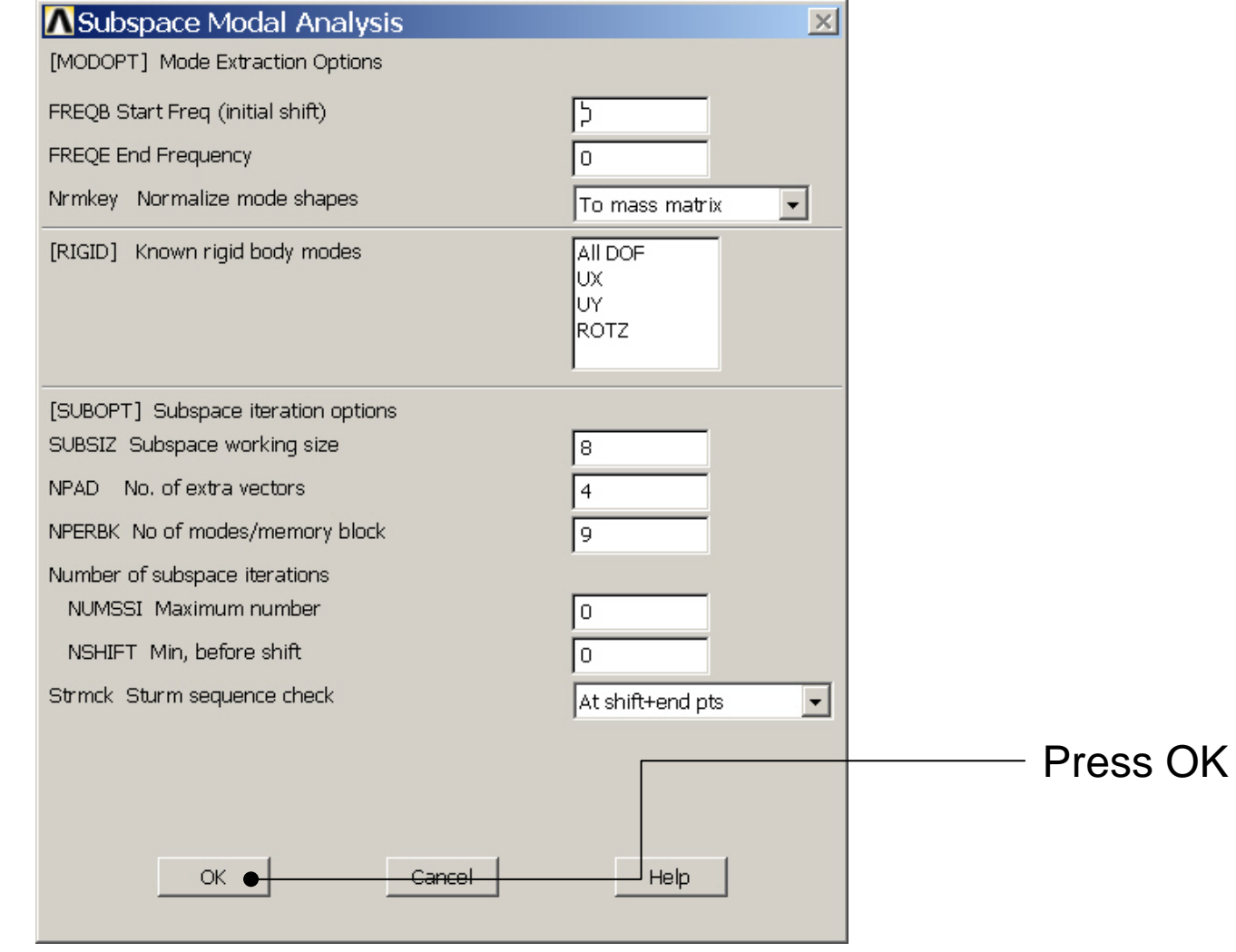

Computational Mechanics, AAU, Esbjerg ANSYS

### Example – Define Loads

### **Solution > Define Loads > Apply > Structural > Displacement > On Nodes**

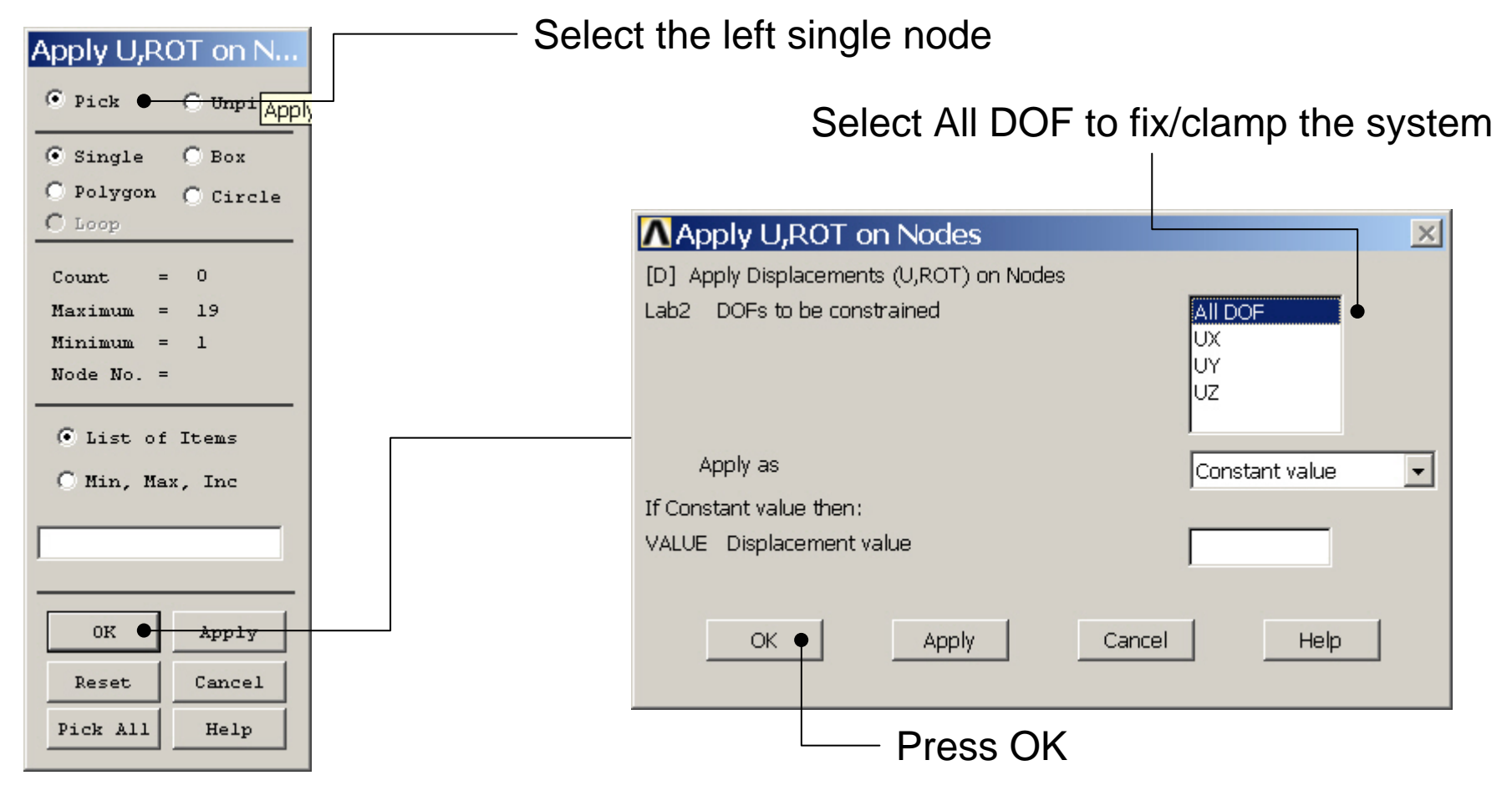

Computational Mechanics, AAU, Esbjerg ANSYS

### Example – Define Loads

### **Solution > Define Loads > Apply > Structural > Displacement > On Nodes**

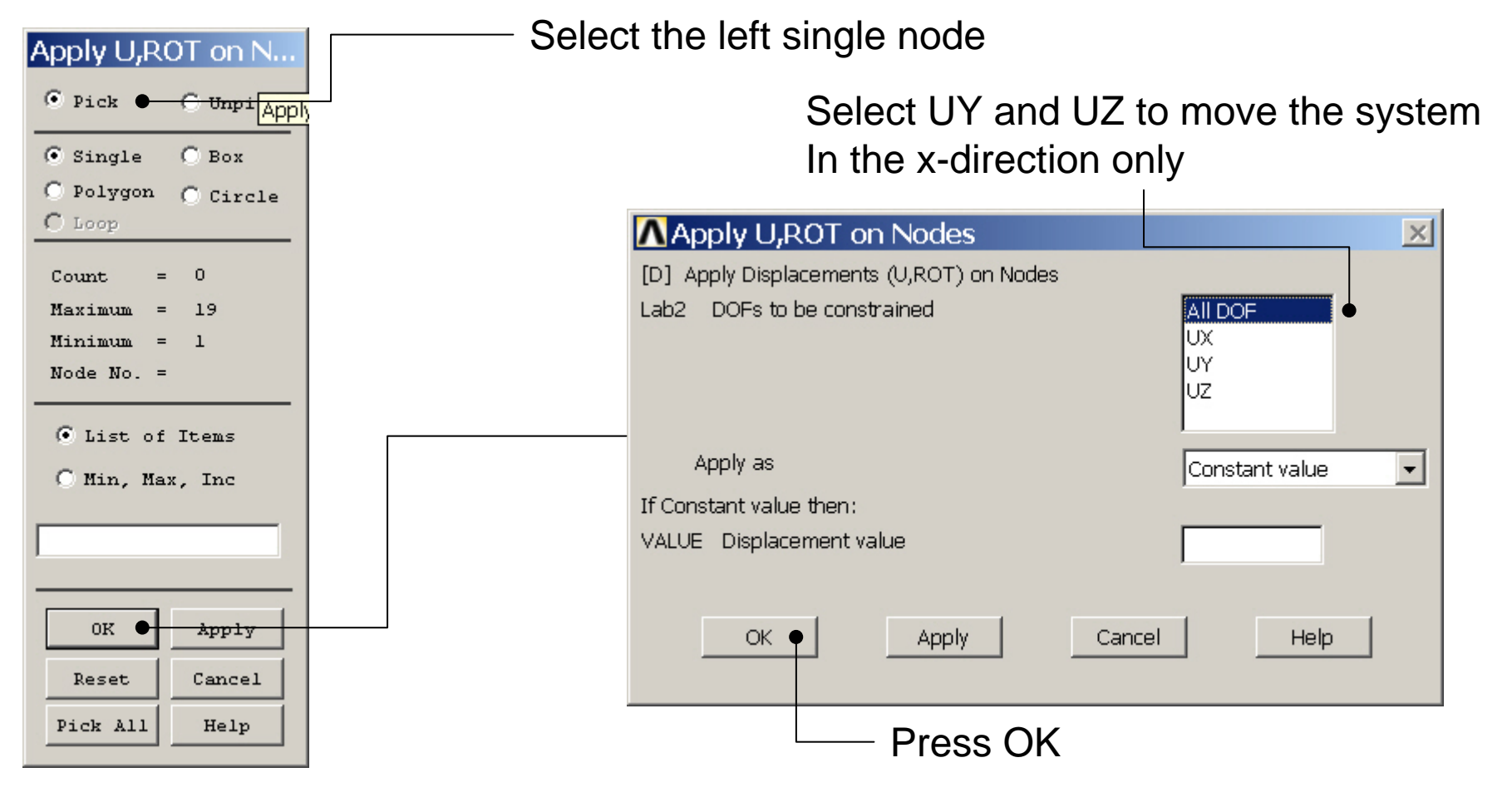

Computational Mechanics, AAU, Esbjerg ANSYS

### Example – Define Loads

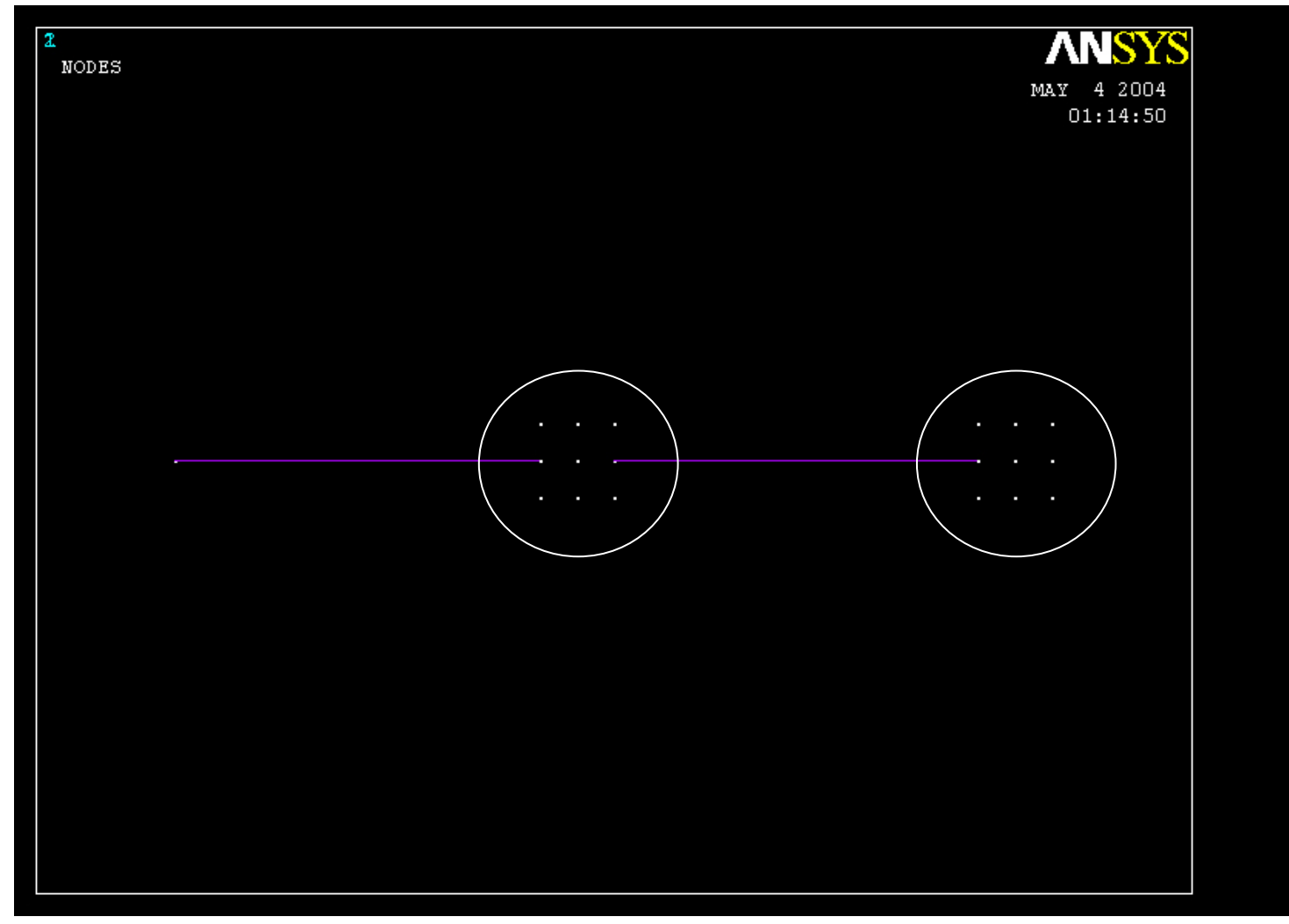

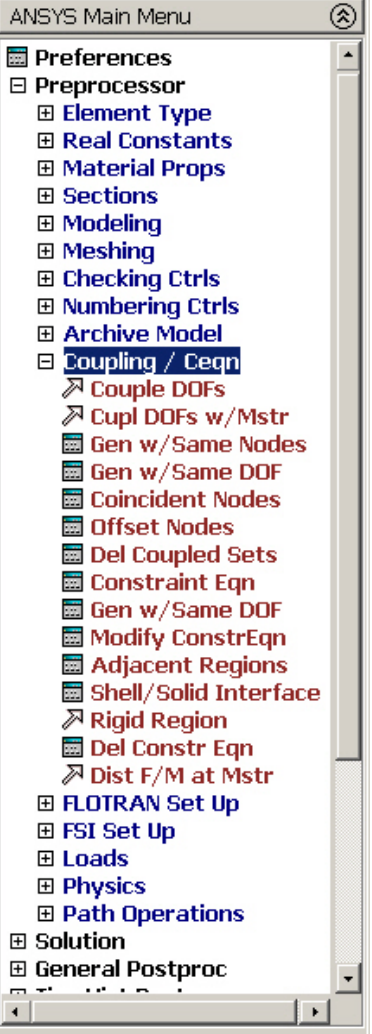

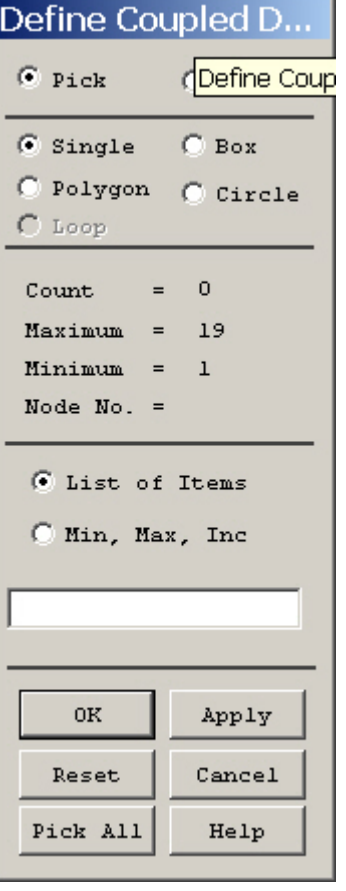

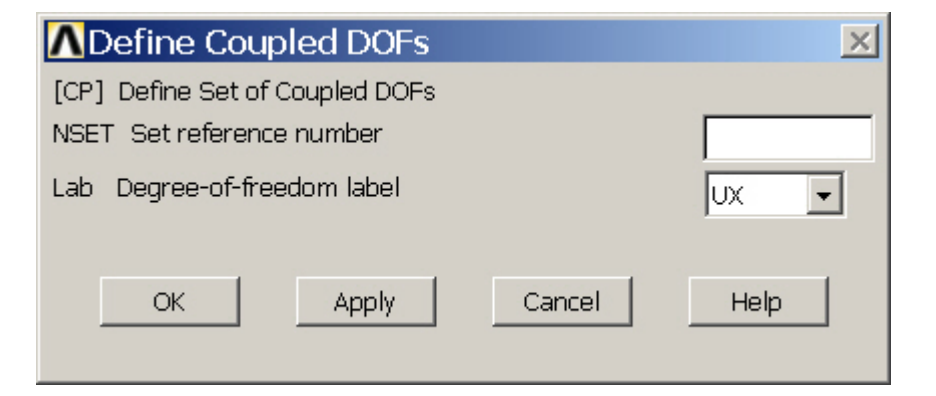

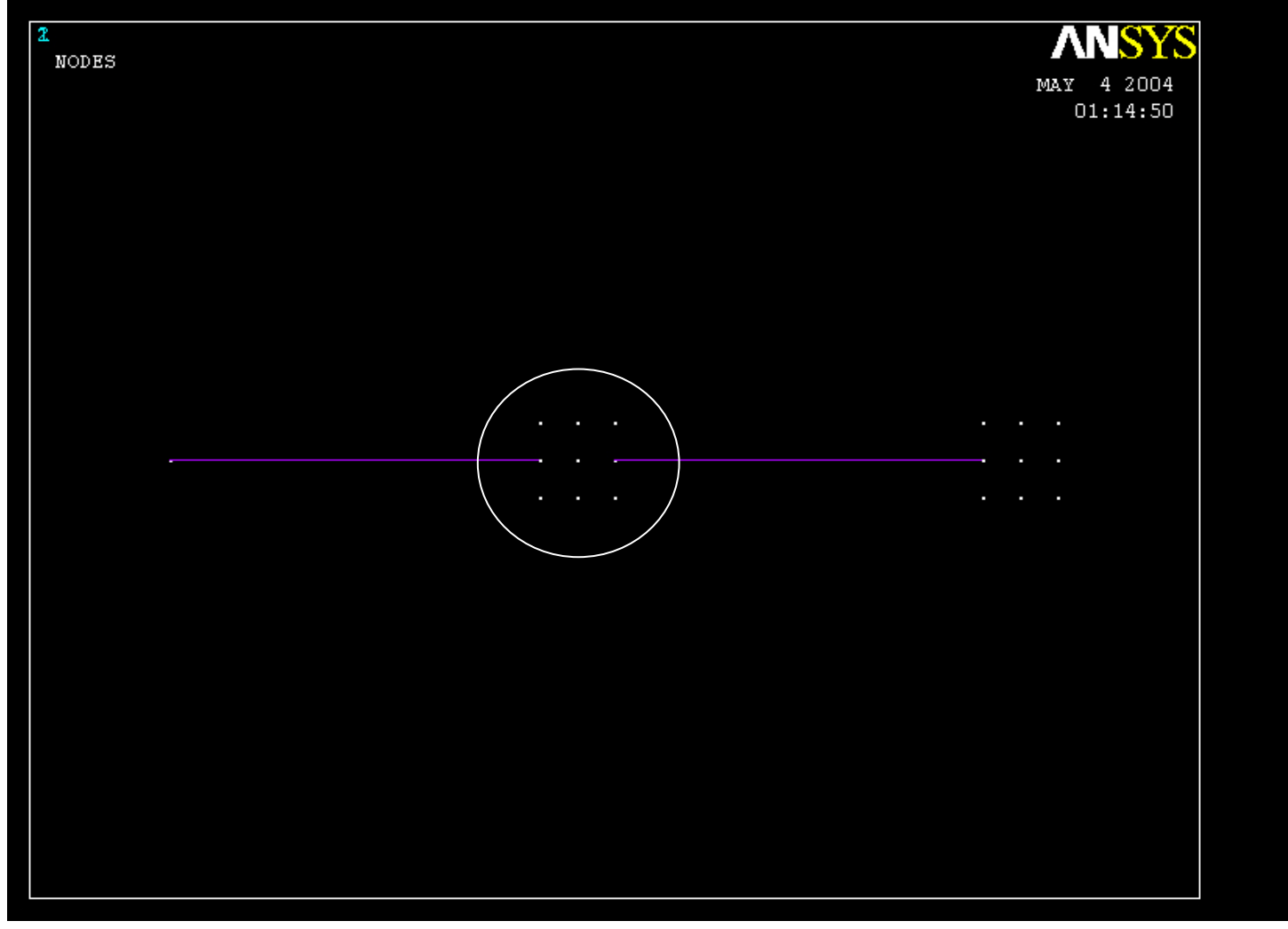

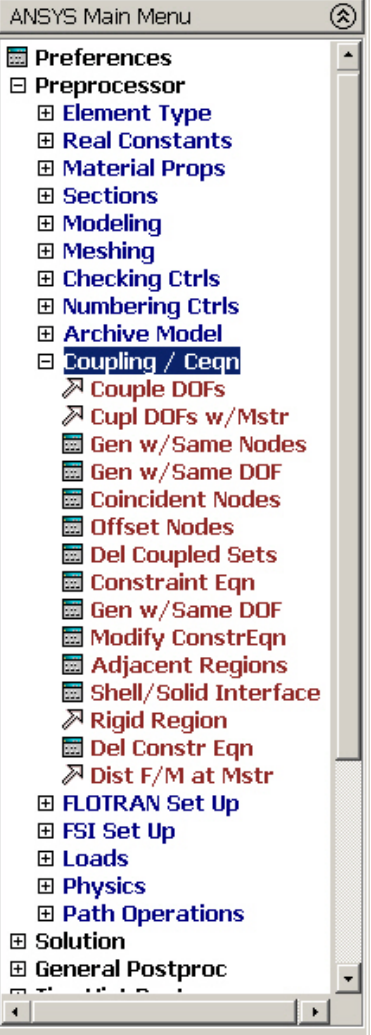

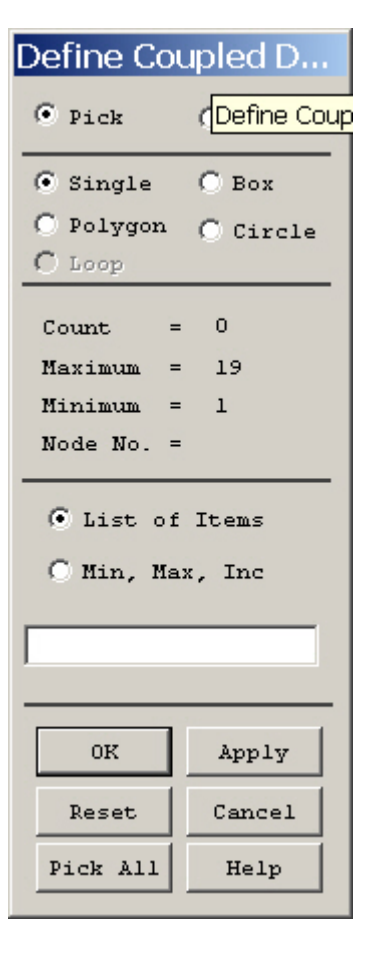

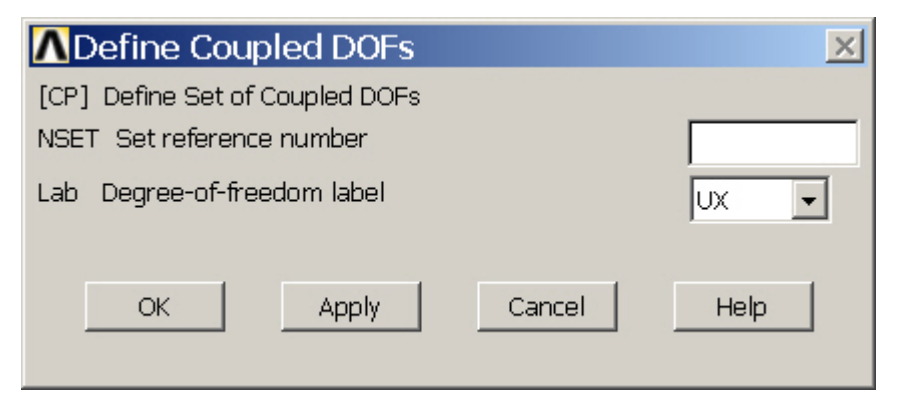

#### Computational Mechanics, AAU, Esbjerg ANSYS

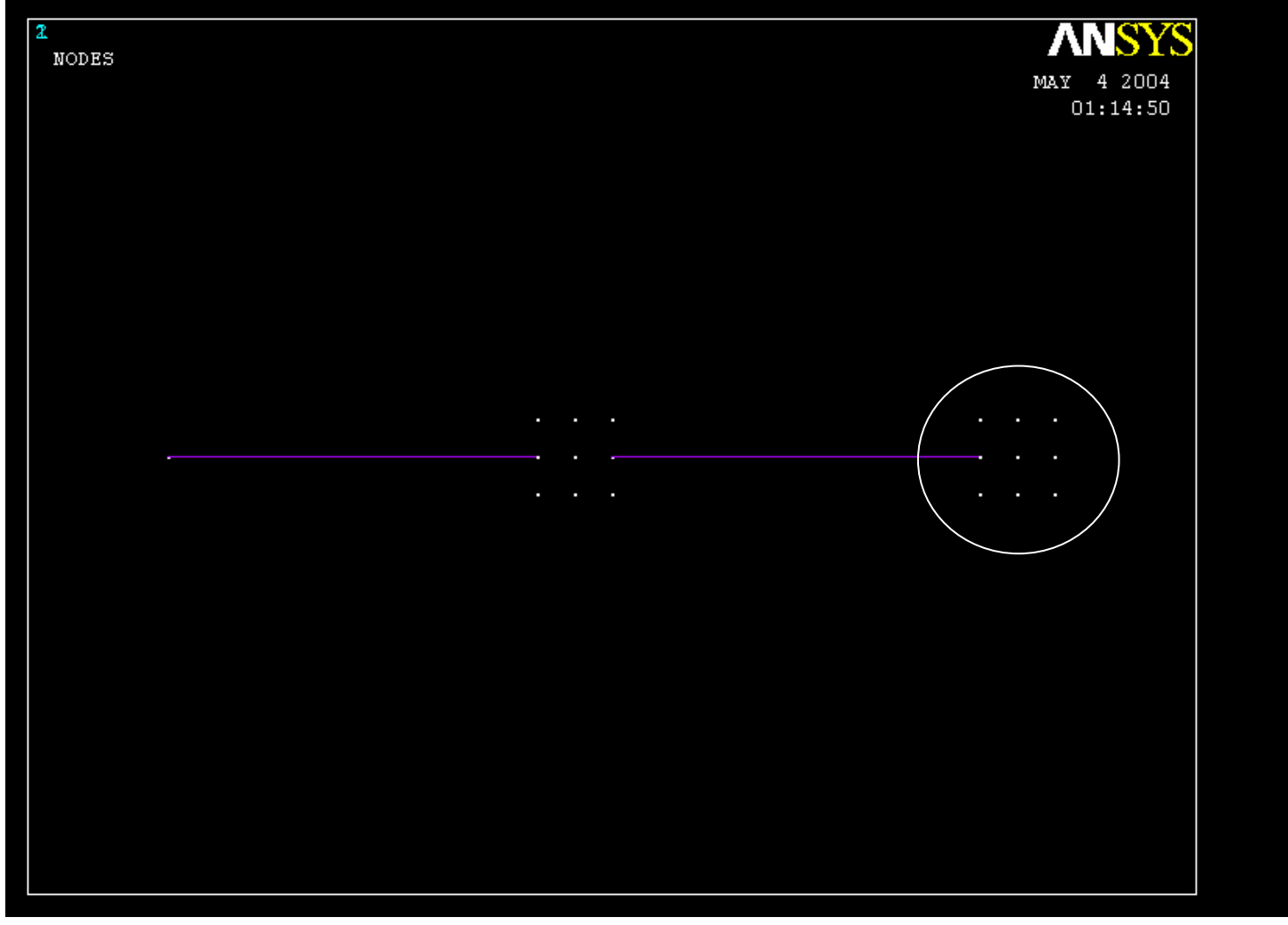

## Example – Analysis model

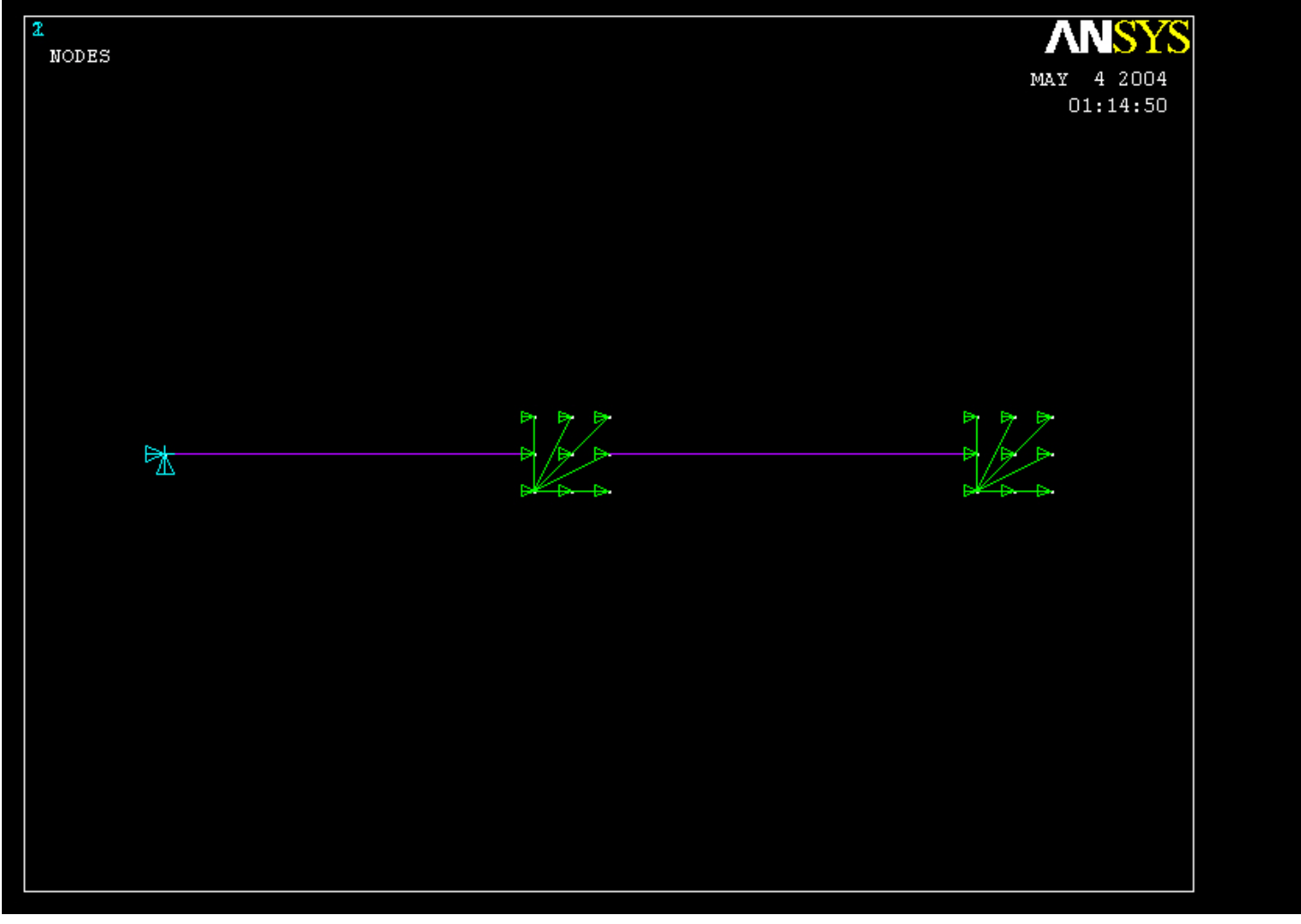

### Example - Solve

### **Solution > Solve > Current LS**

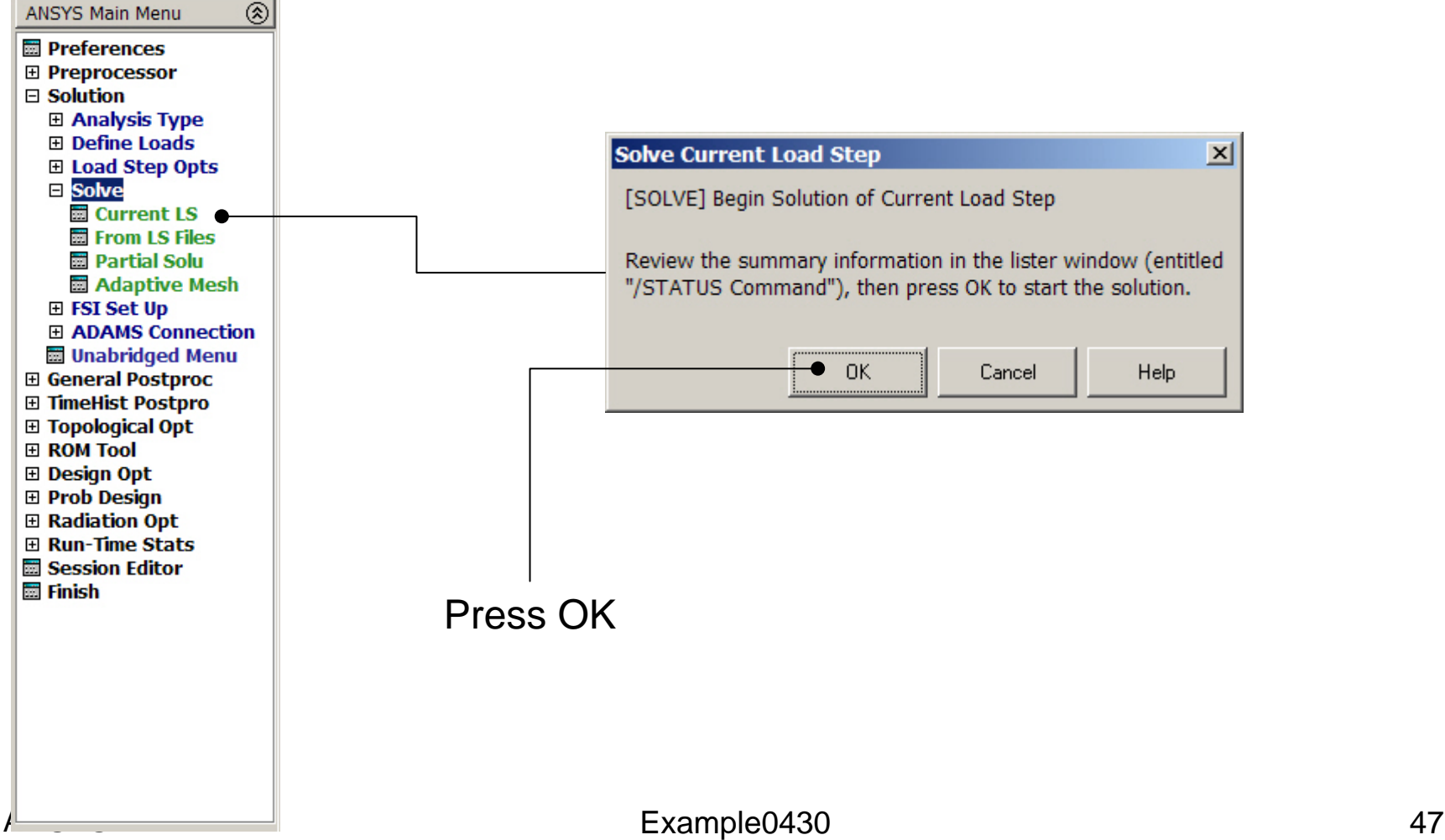

Computational Mechanics, AAU, Esbjerg

### Example - Solve

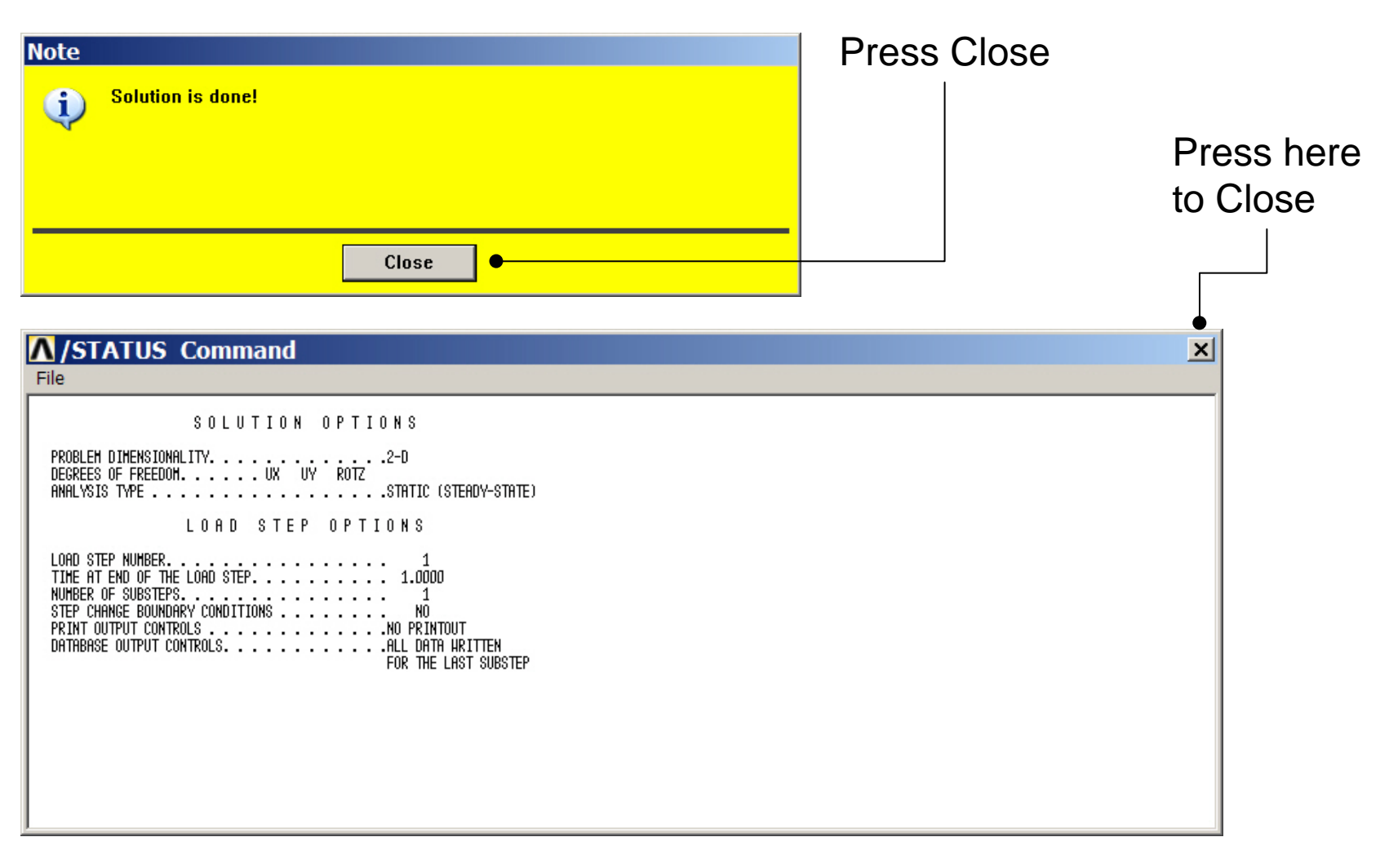

### Example – Read Results

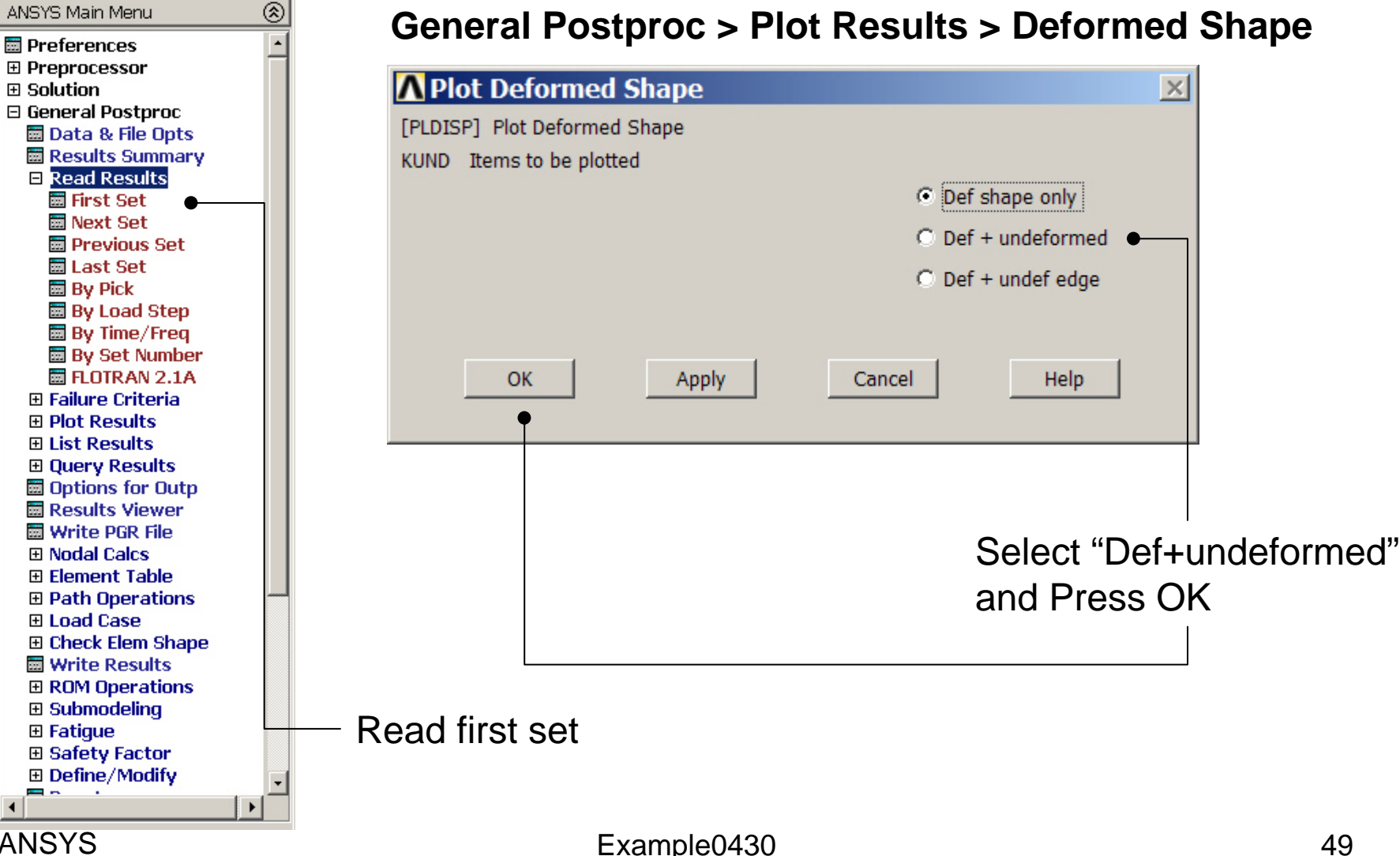

#### Computational Mechanics, AAU, Esbjerg ANSYS

### Example – Result viewer

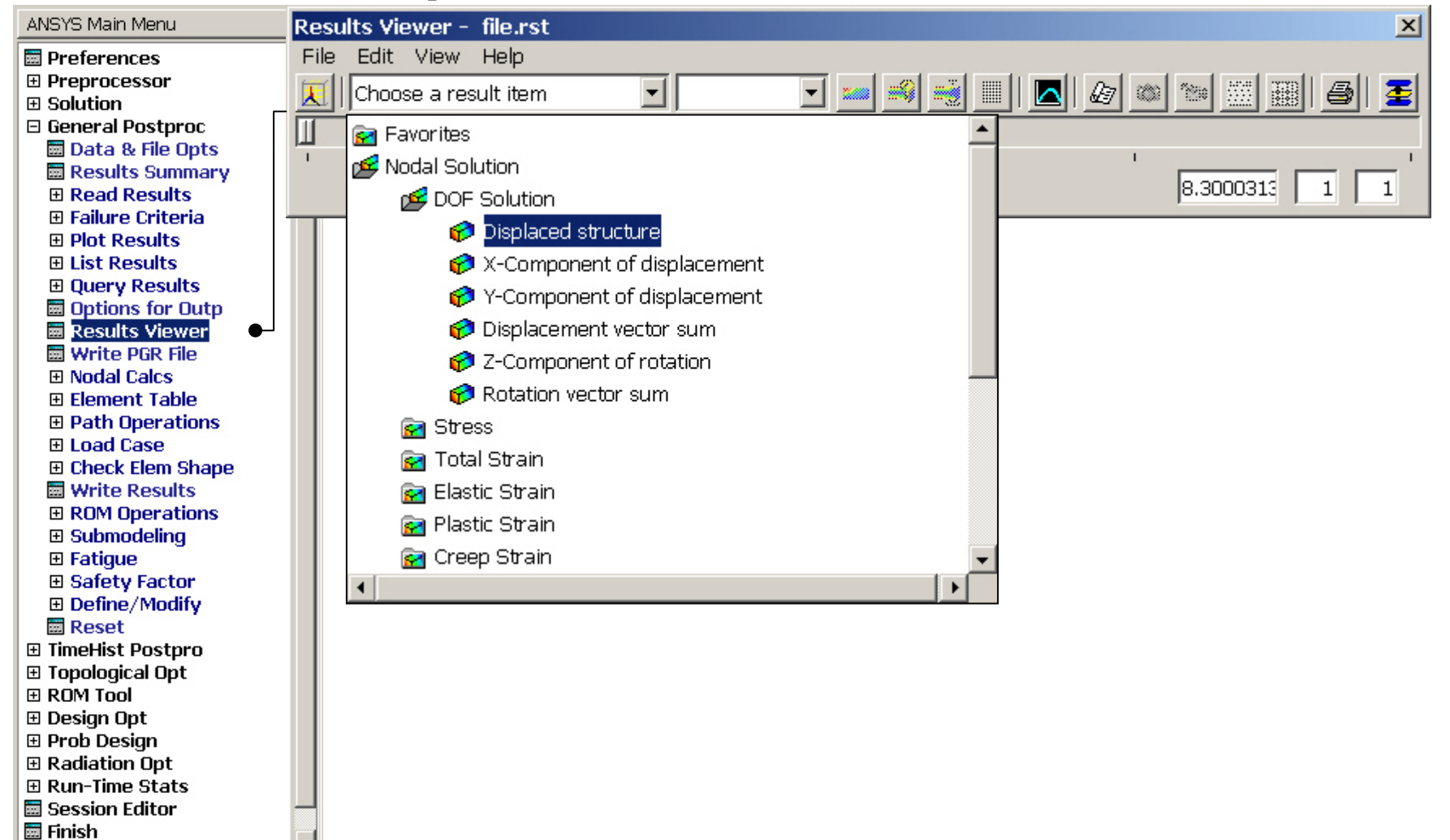

### Example – Result viewer

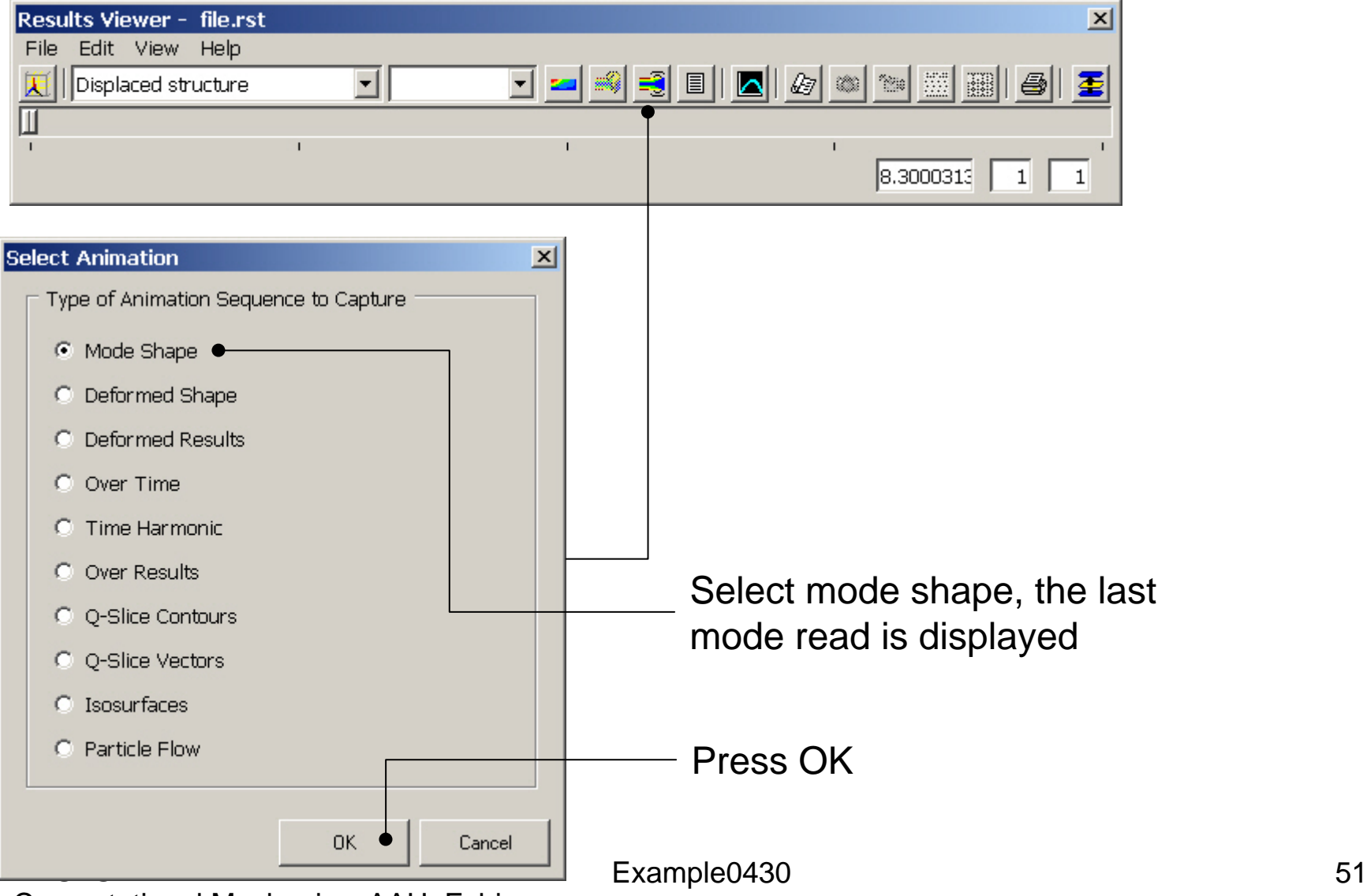

Computational Mechanics, AAU, Esbjerg

### Example – Result viewer

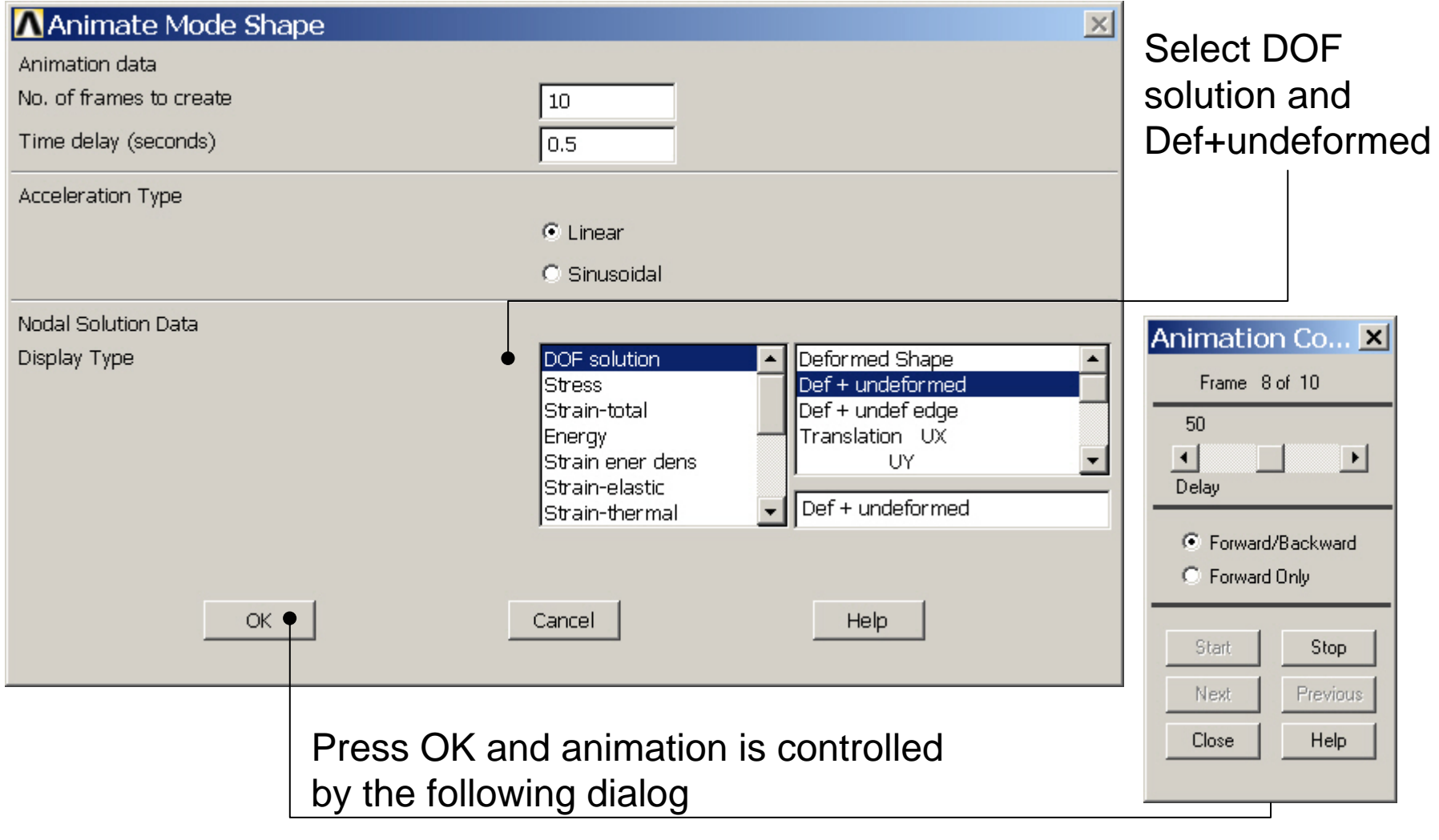

Computational Mechanics, AAU, Esbjerg ANSYS

### Example – Report generator

Modal analysis